## Quick Start Guide

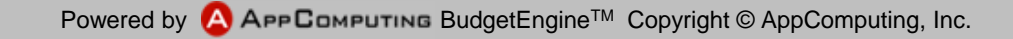

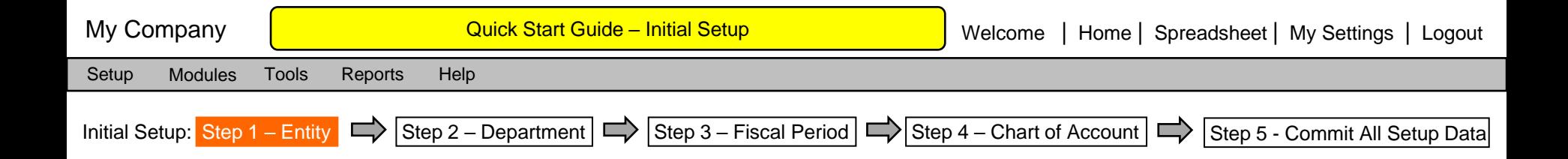

- Step 1, Set up Entity name and address.
- Step 2, Set up Department, and assign Department Code for sorting purpose. All the Departments will be sorted in group of COGS and Operating Expense. The Nickname is the short name for Spreadsheet tab display and formula expression
- Step 3, Set up Fiscal Period, select the First Year, and First month of the Fiscal Year The First Year cannot be changed after Commit in Step 5.
- Step 4, Set up Chart of Account. There is a default Chart of Account template. You can add, edit, and delete any of those default Chart of Accounts. There are 3 special System Accounts that you cannot edit or delete:
	- Cash. This is for Cash Balance for the budget calculation. The entire balance sheet will balance to this Cash Balance in each month's budget.
	- Beginning Retained Earnings
	- Current Period Profits
- Step 5, Once you completed Step 1 through Step 4, you can commit all the initial setup data. After Commit, you can still change Entity, Departments, and Chart of Accounts. But you cannot change the First Year; you can only add more fiscal years after Commit.

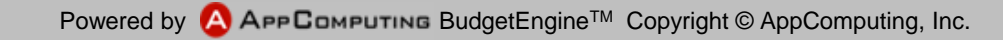

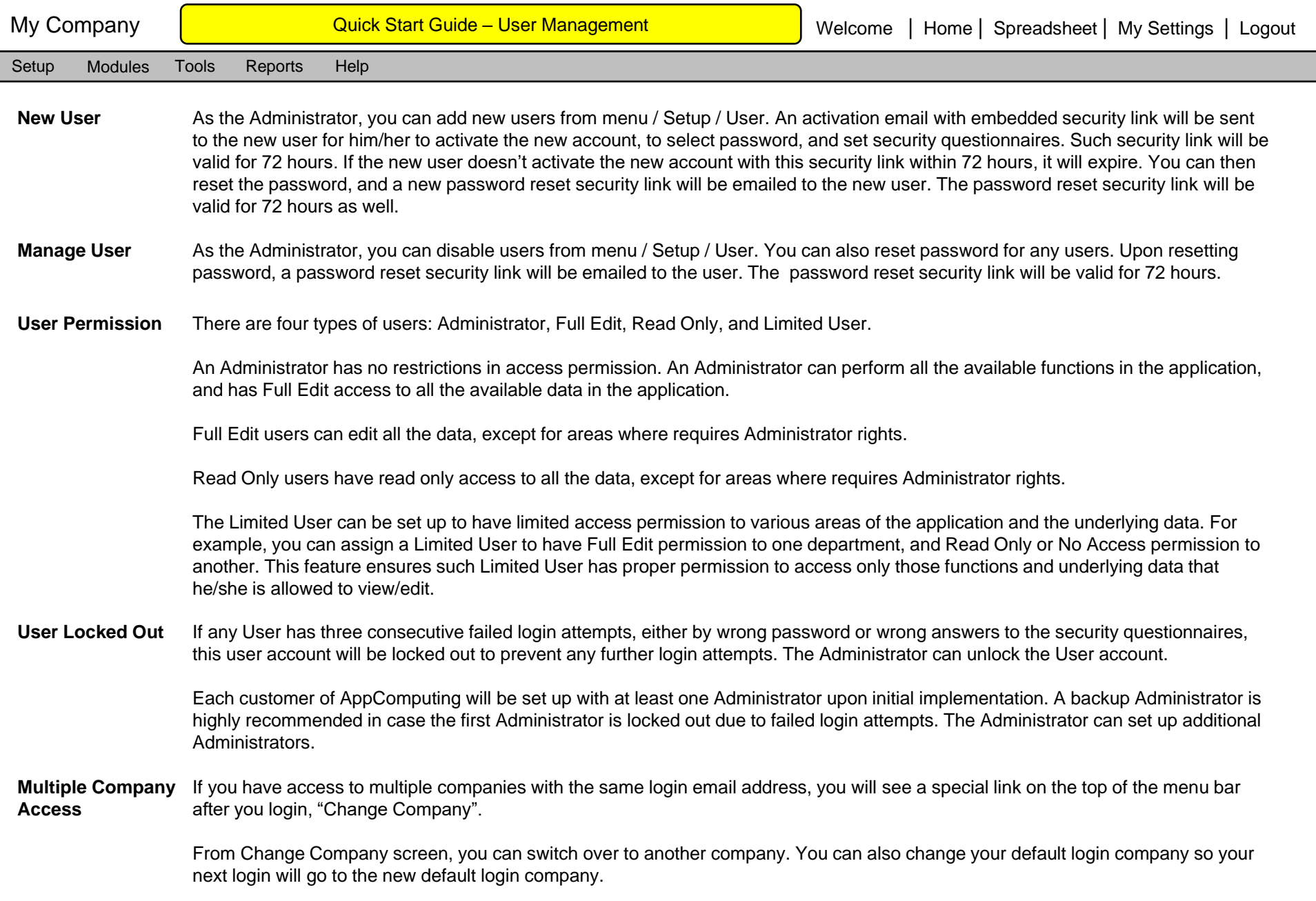

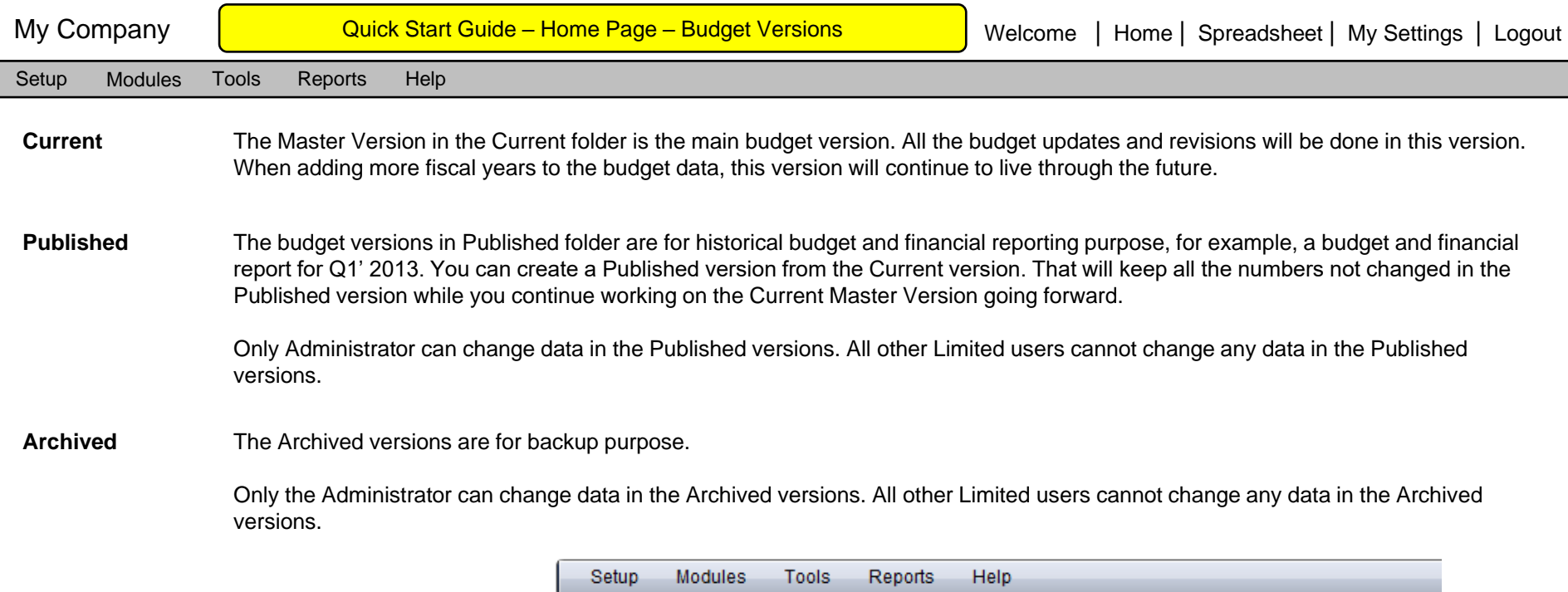

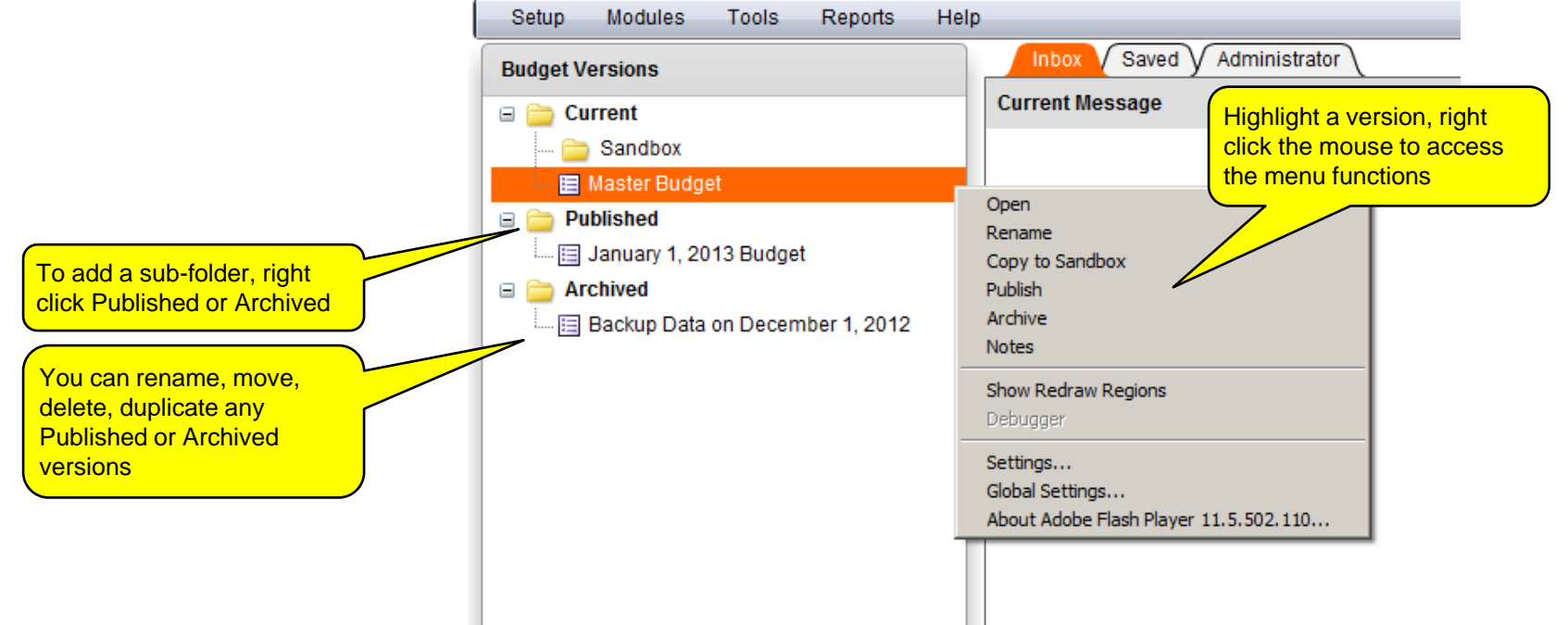

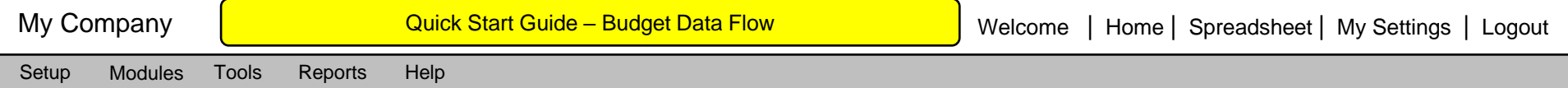

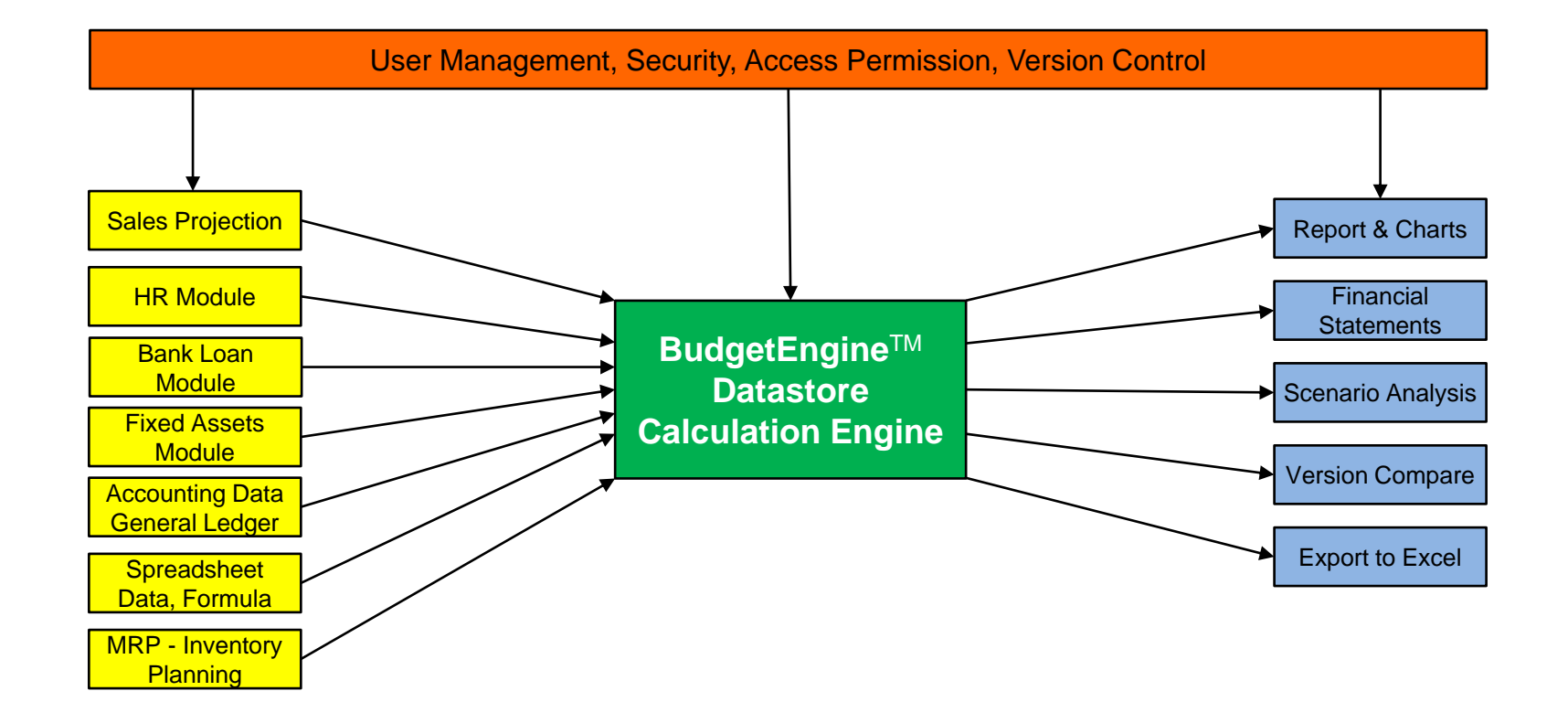

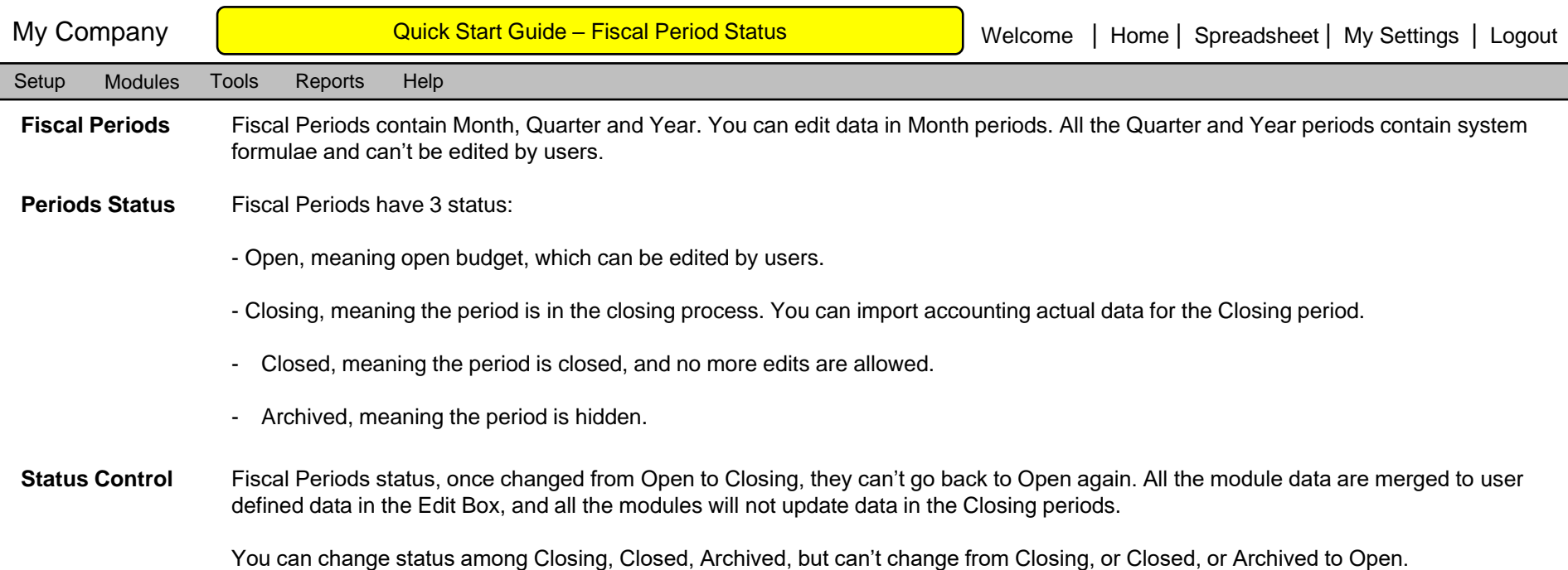

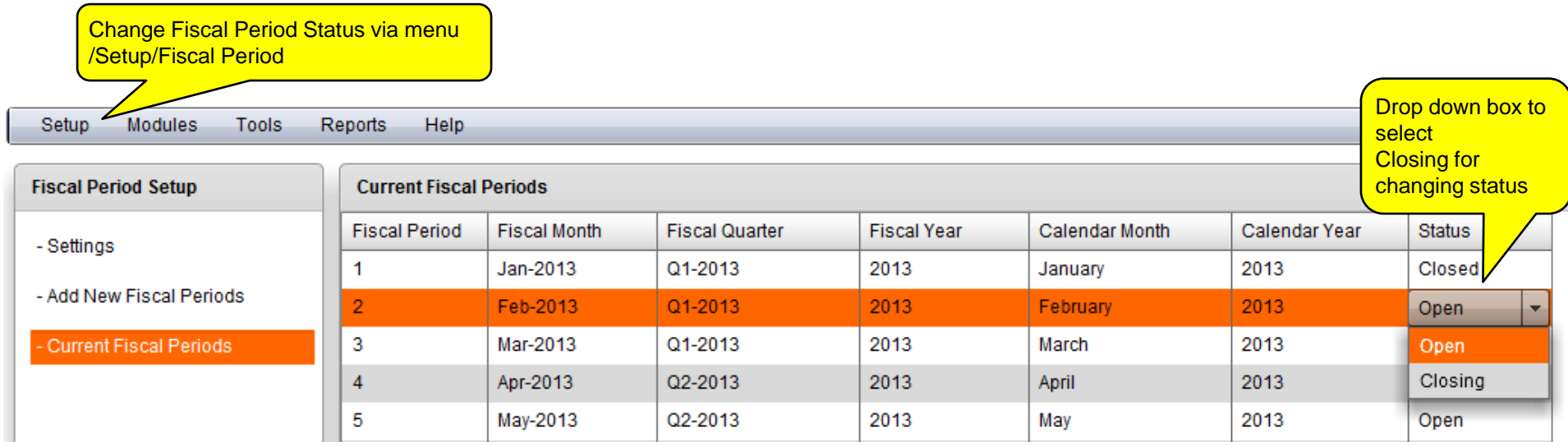

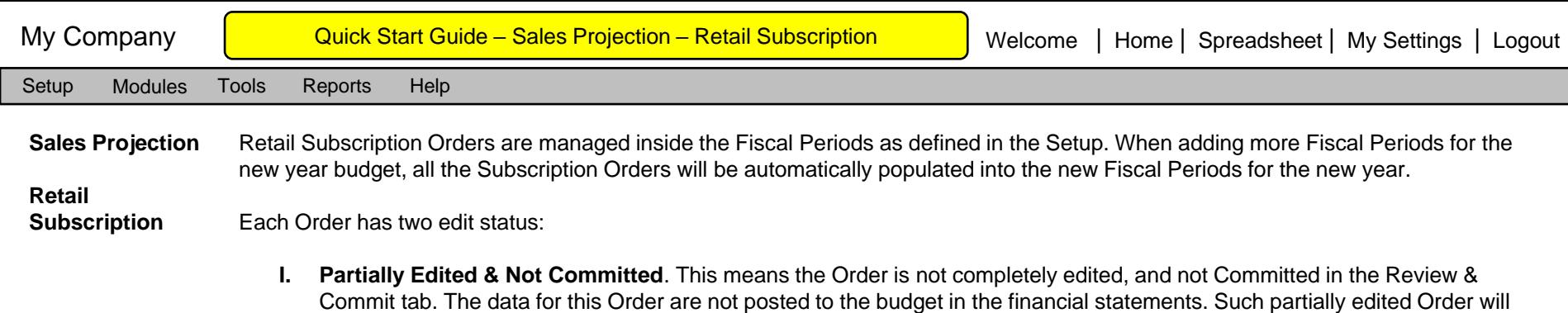

be shown with \*\*\* in the name.

**II. Fully Edited & Committed**. After Committing the Order in the Review & Commit tab, all the data for this Order are posted to the budget in the financial statements.

The Order data will be automatically calculated based on the input. You don't need to enter any formula. All the formula have been pre-programmed in the application. There are certain fields are non-editable: Renewal Rate during the first subscription periods; the first Price Increase %; and any field that has calculation with divided by zero;

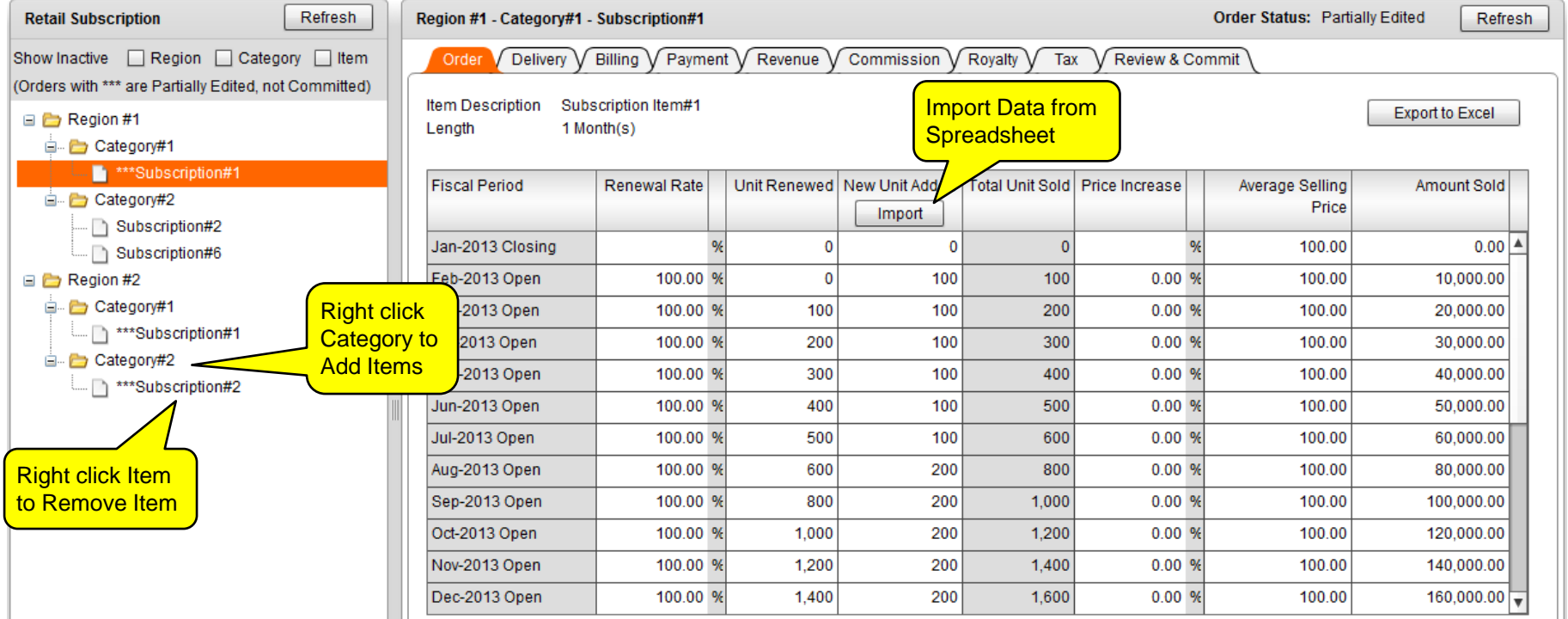

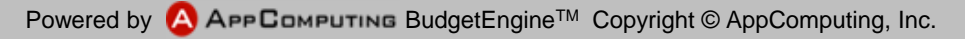

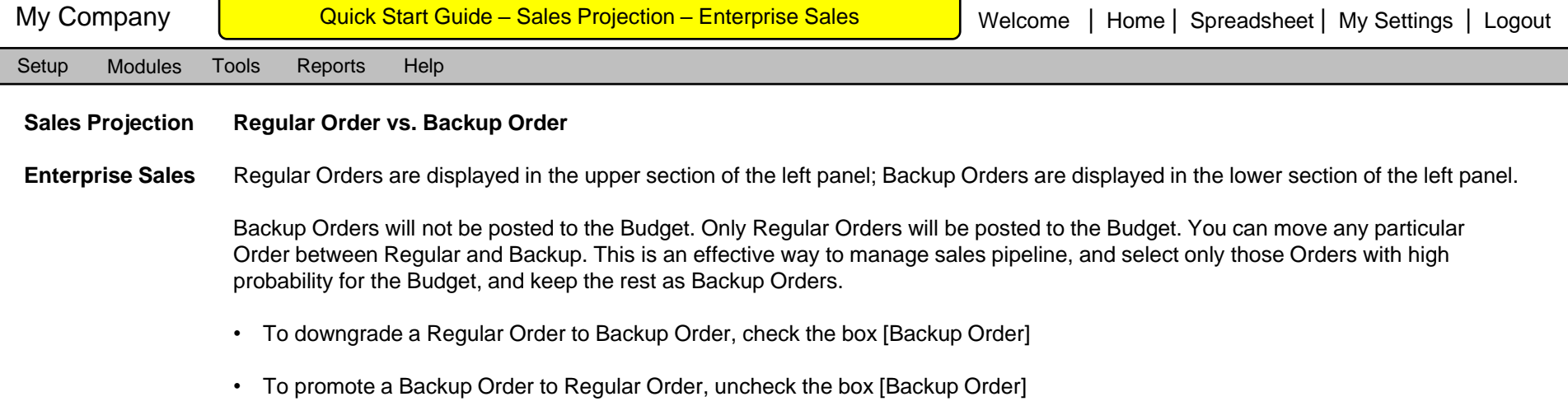

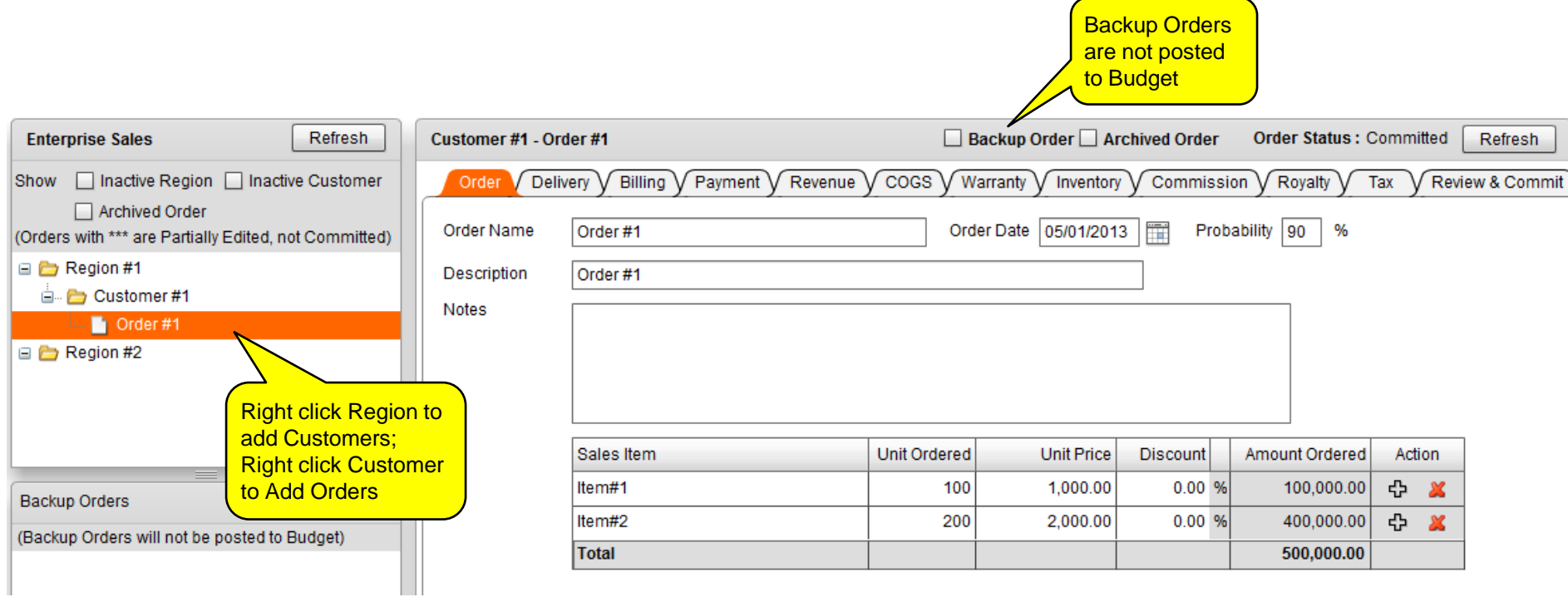

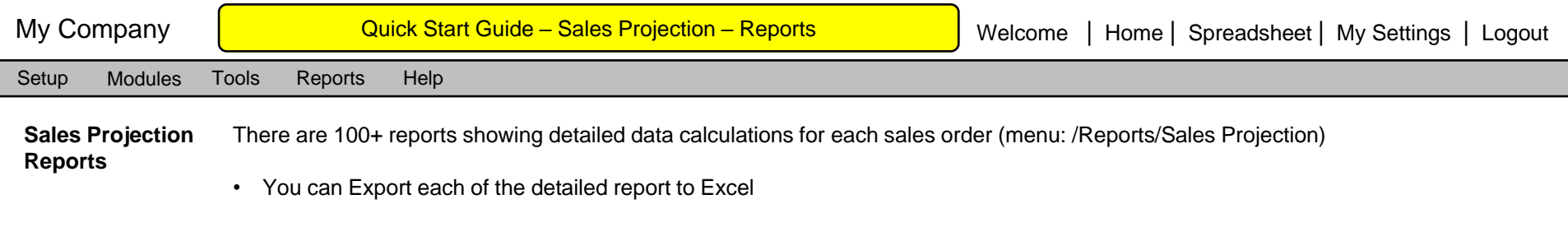

- You can compare report data between two different versions
- You can also link any report data to Spreadsheet via right click menu, "Link Data to Spreadsheet". The Data linked to Spreadsheet can used for further data modeling. All the data linked to Spreadsheet will be updated automatically when any order is added, edited, or deleted.

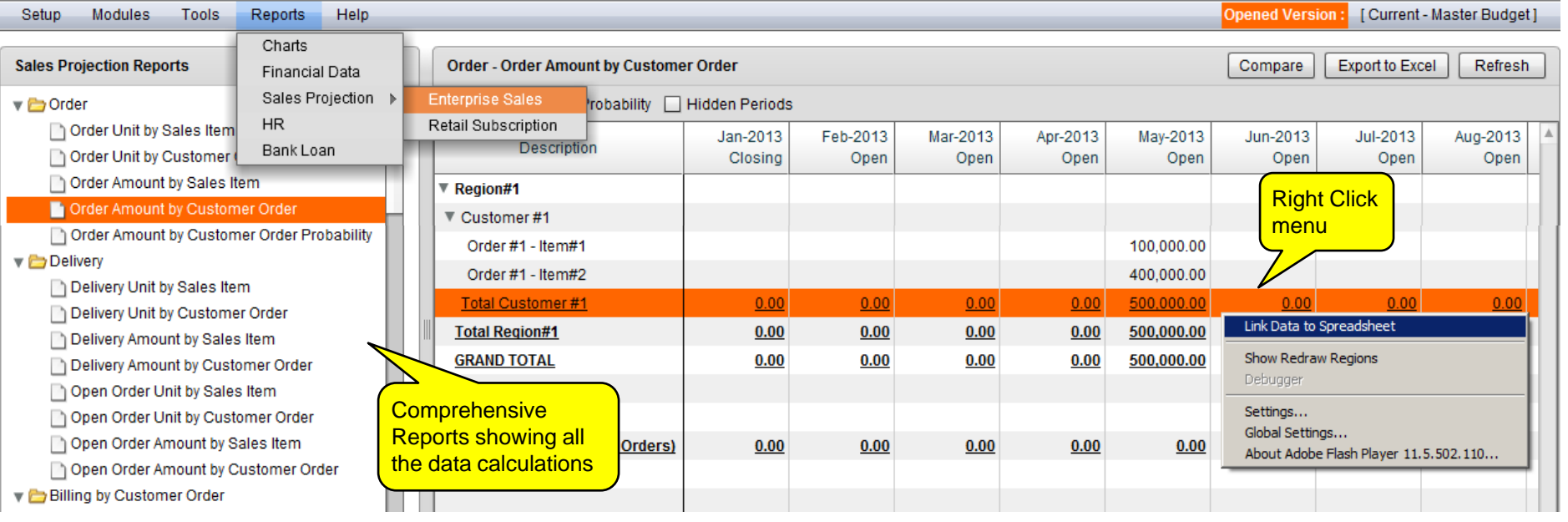

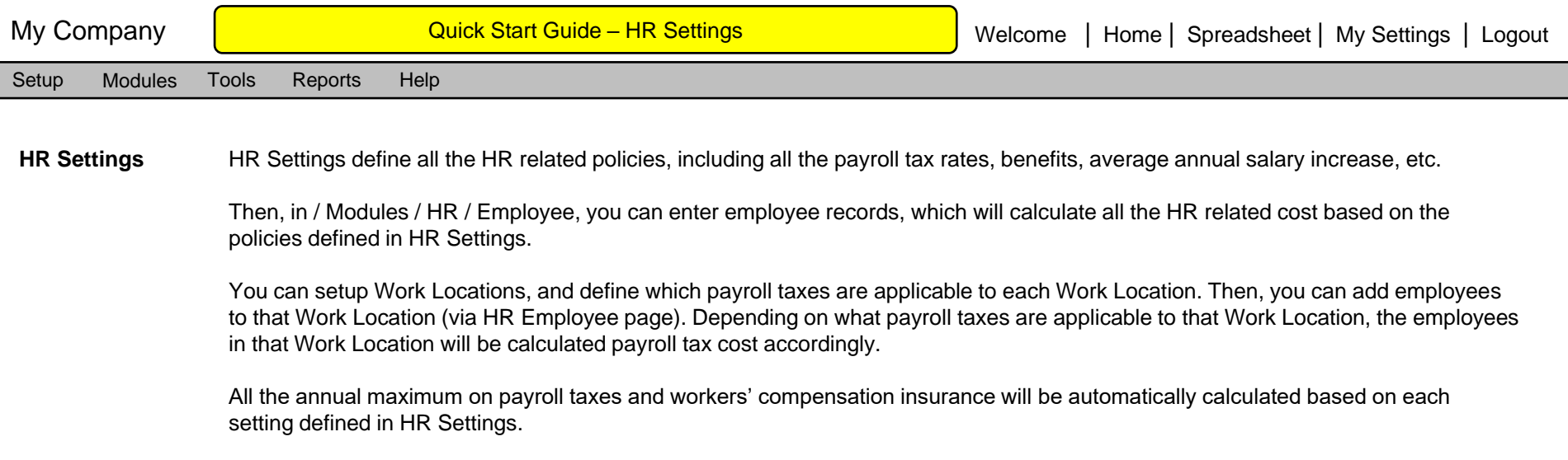

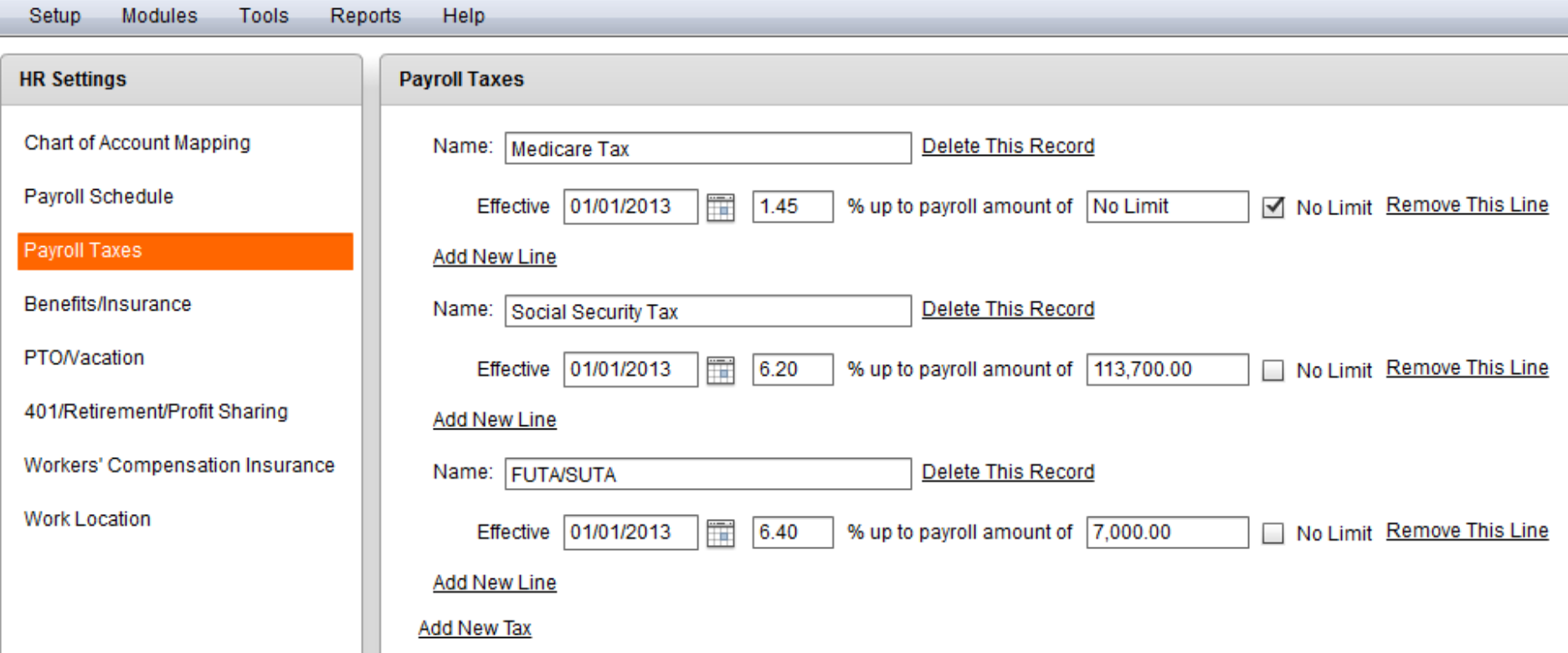

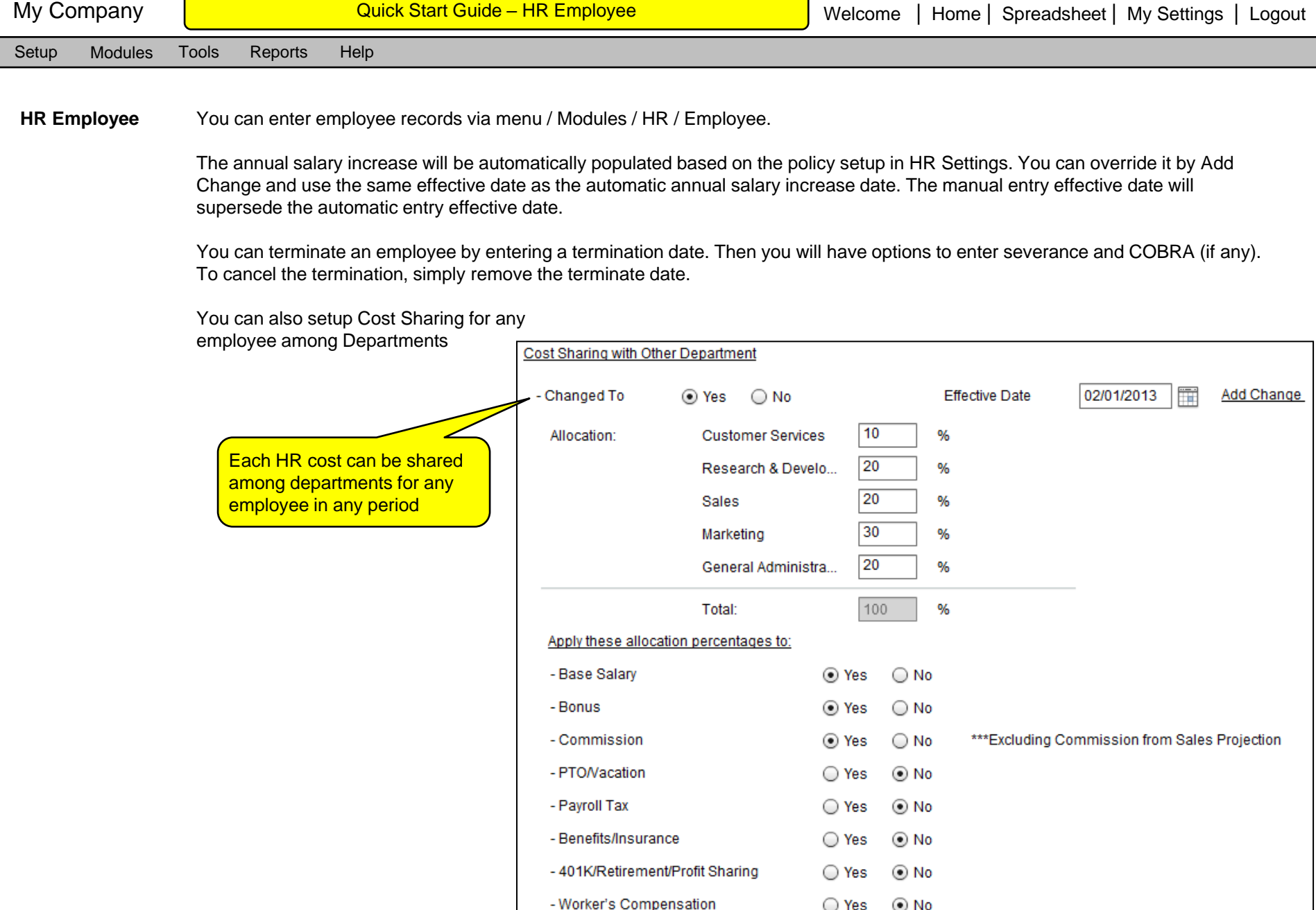

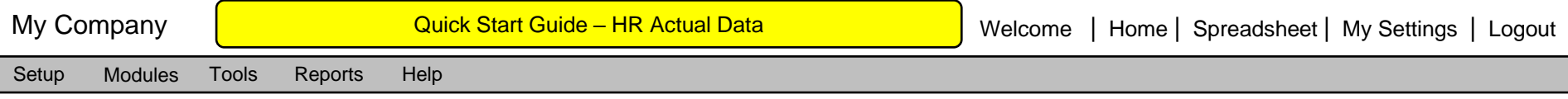

**HR Actual Data** When a fiscal period status is changed from Open to Closing, you can enter actual data to override the budget data.

PTO/Vacation, as estimated in the budget, may have different actual balance based on the actual usage. You can override the budget PTO/Vacation hour balance by the actual balance, so that the PTO/Vacation will be updated for all the future budget

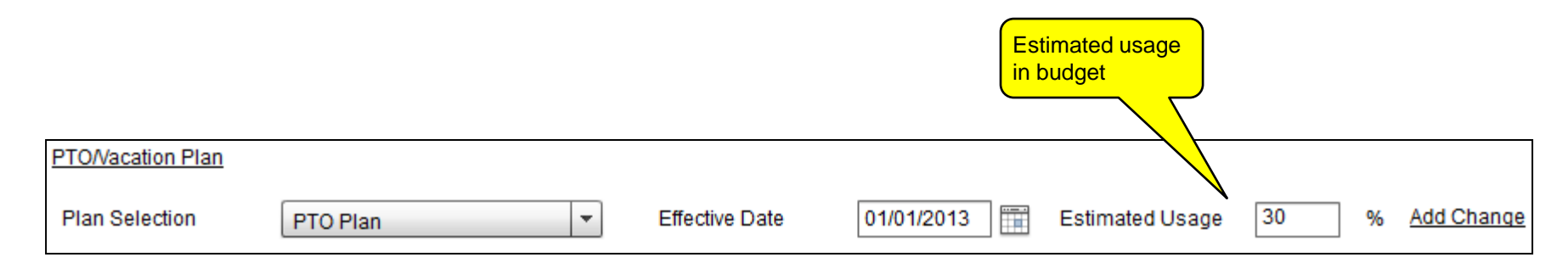

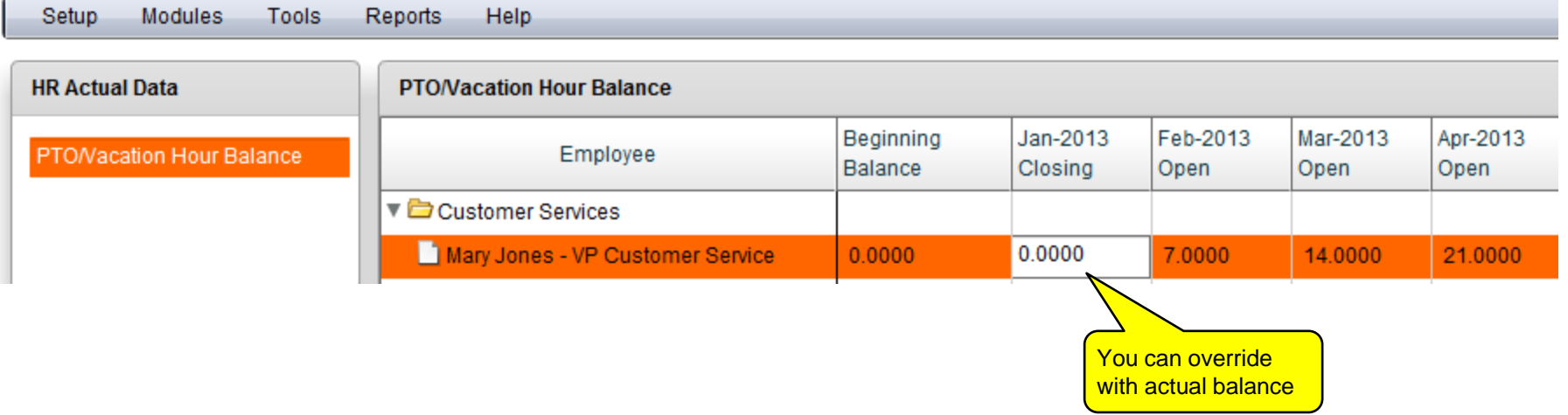

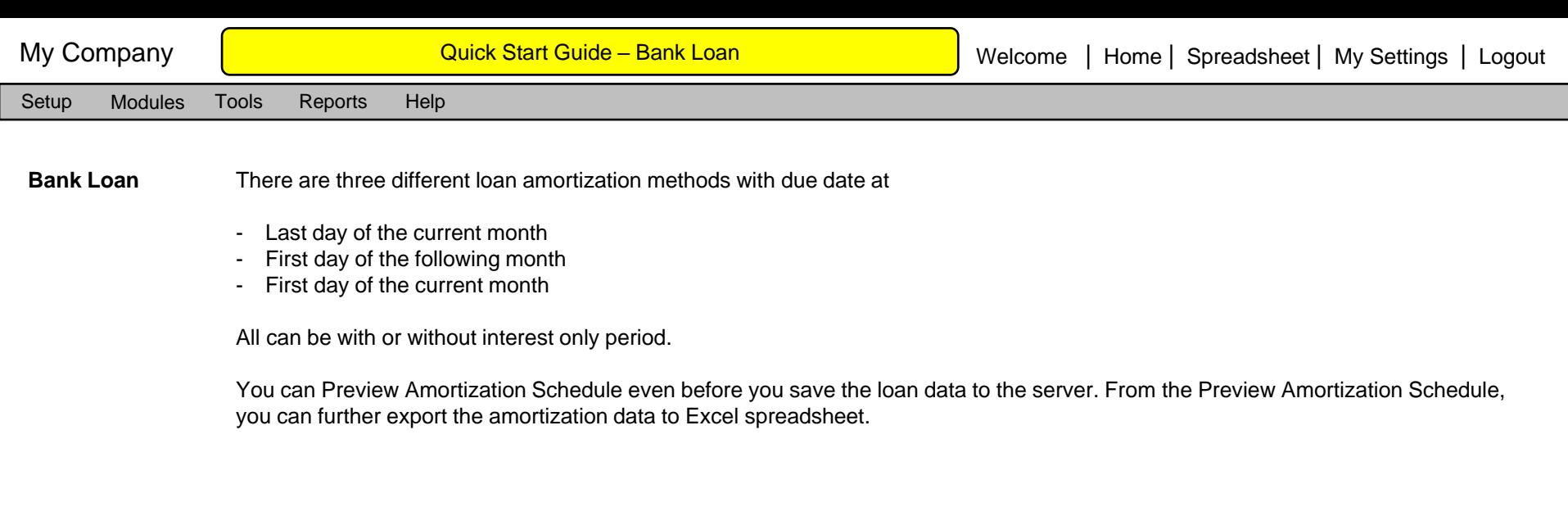

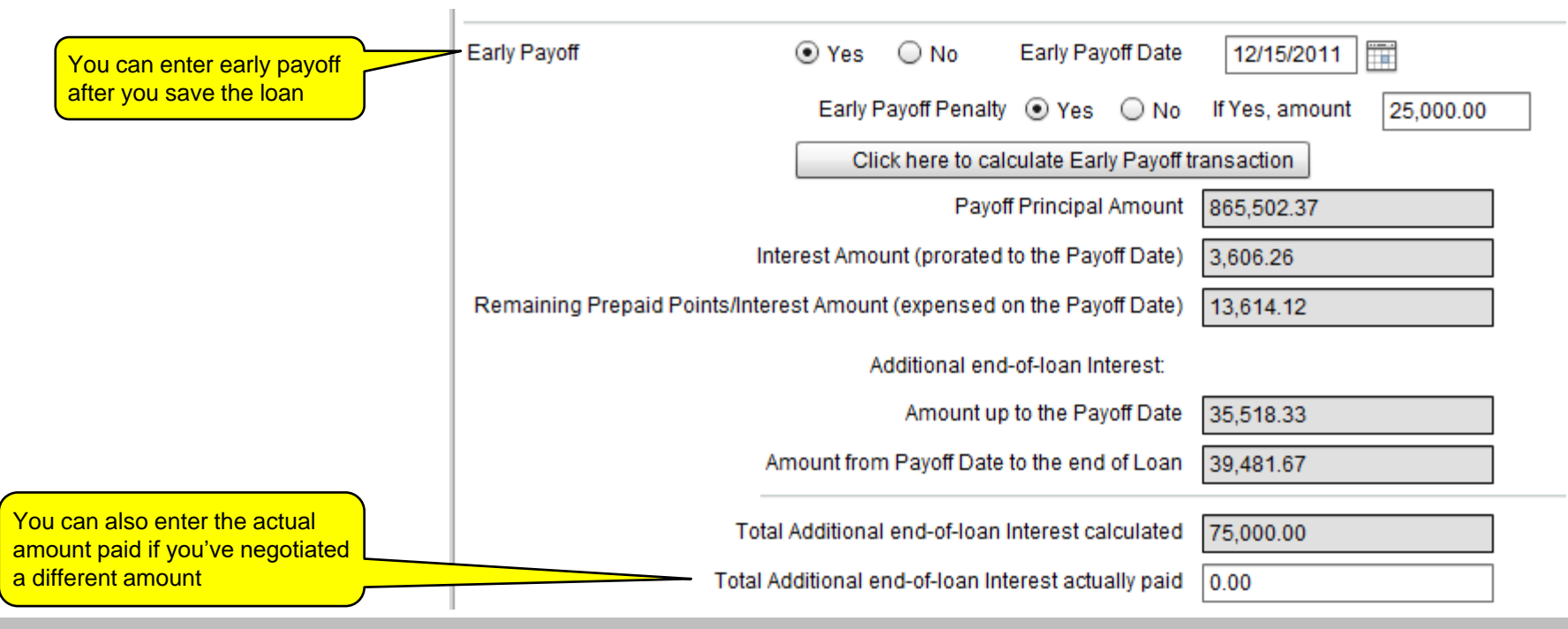

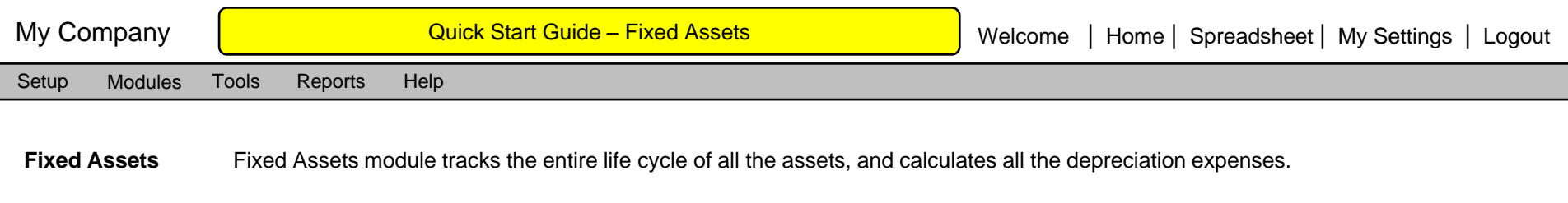

Fixed Assets module can also manage Refurbish and Disposal for any asset.

You can generate all the detailed accounting reports from menu / Reports / Fixed Assets. You can use those detailed reports for accounting month end closing, like recording depreciation expenses.

The Fixed Assets module integrates with HR Employee module, where you can add fixed assets budget for each of the To Be Hired employees.

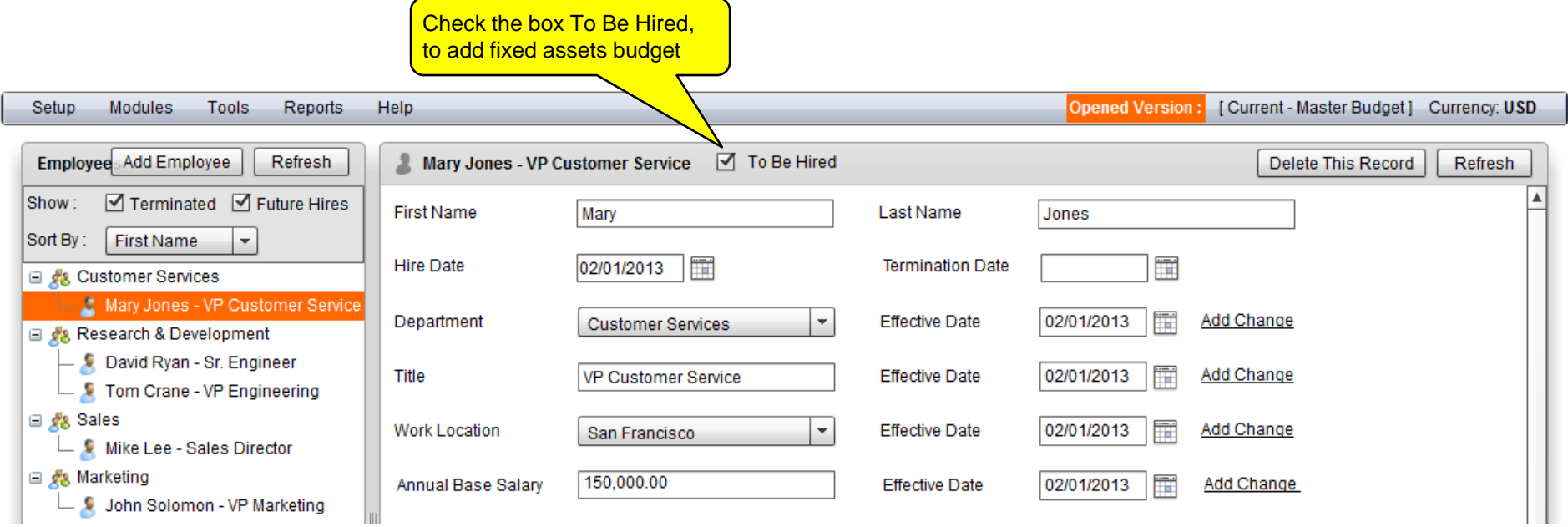

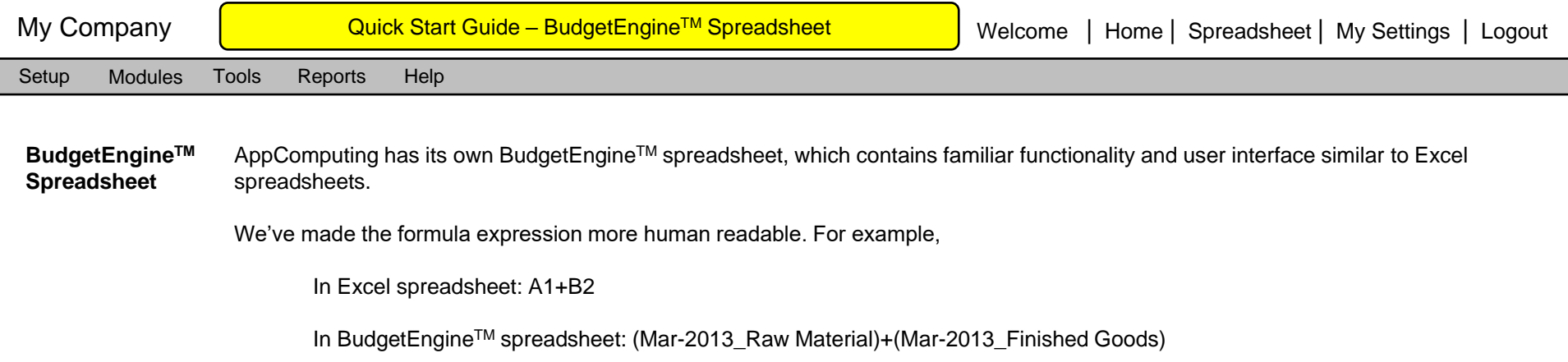

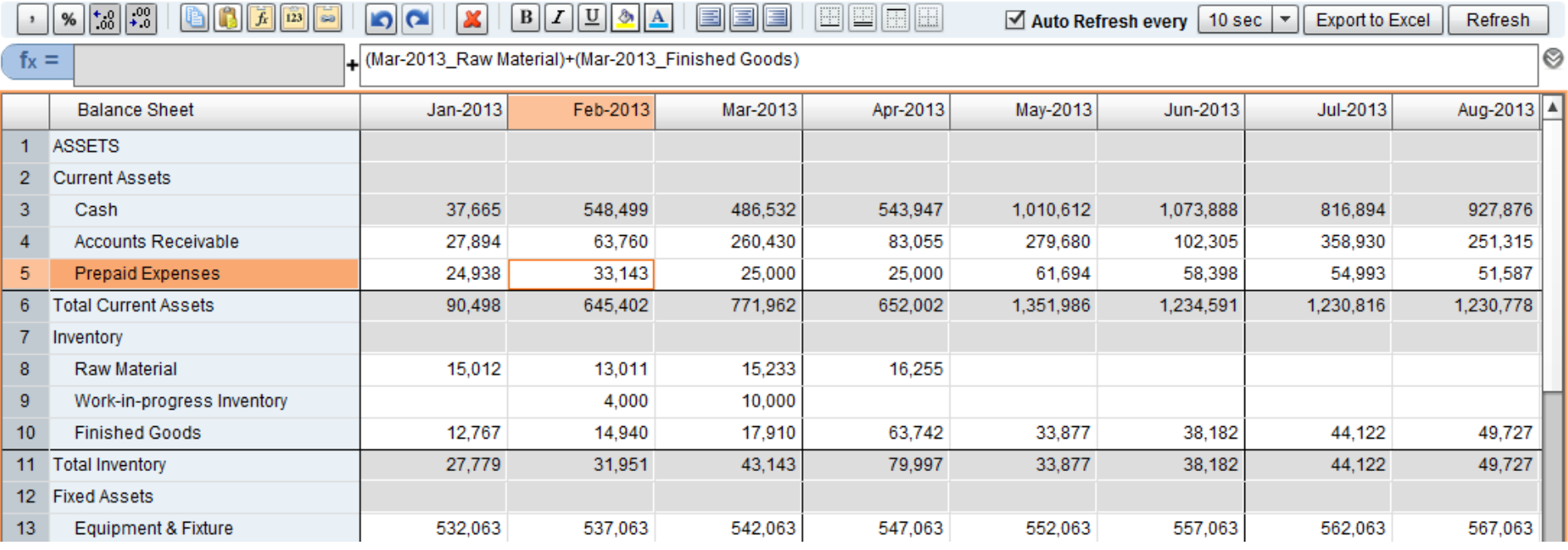

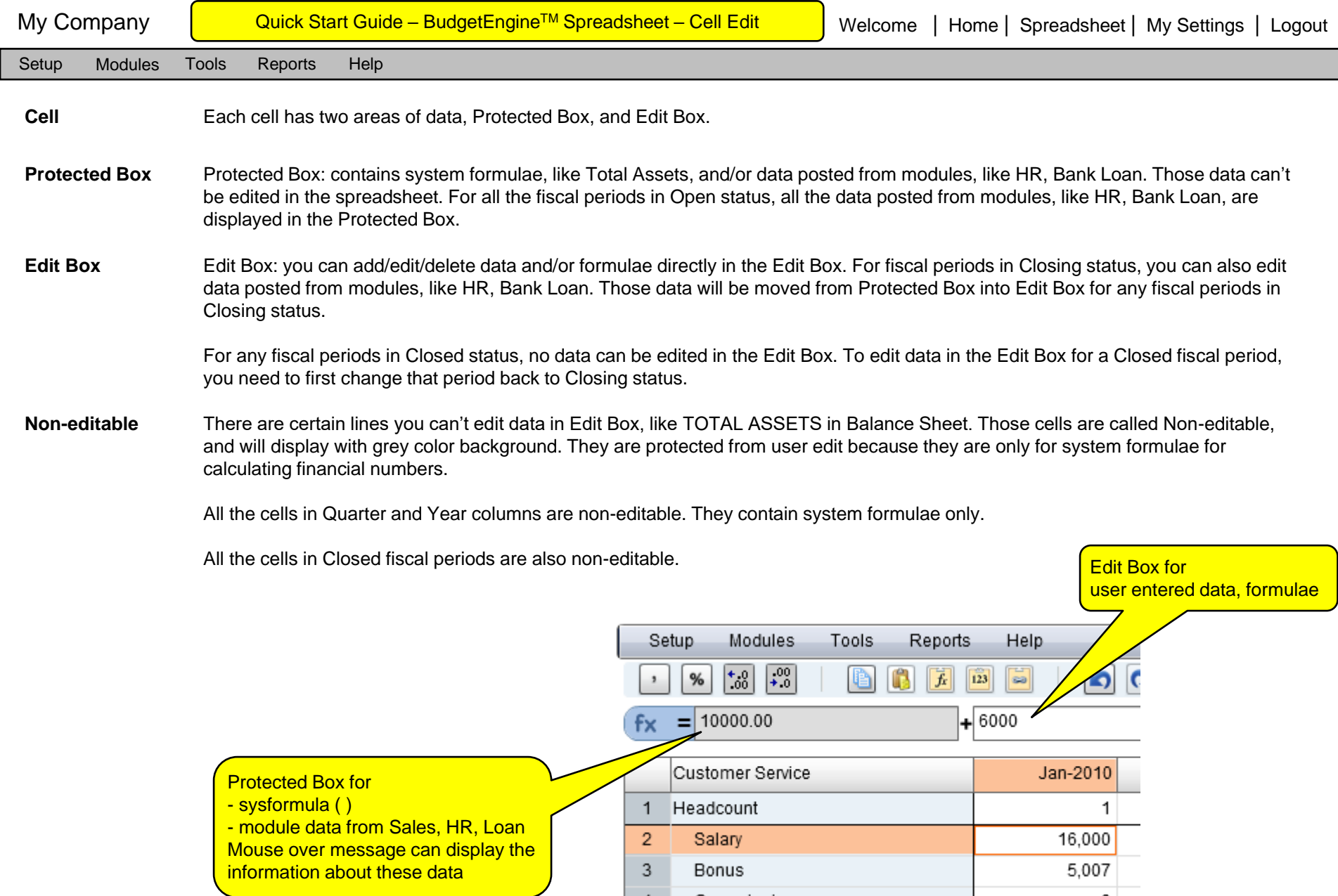

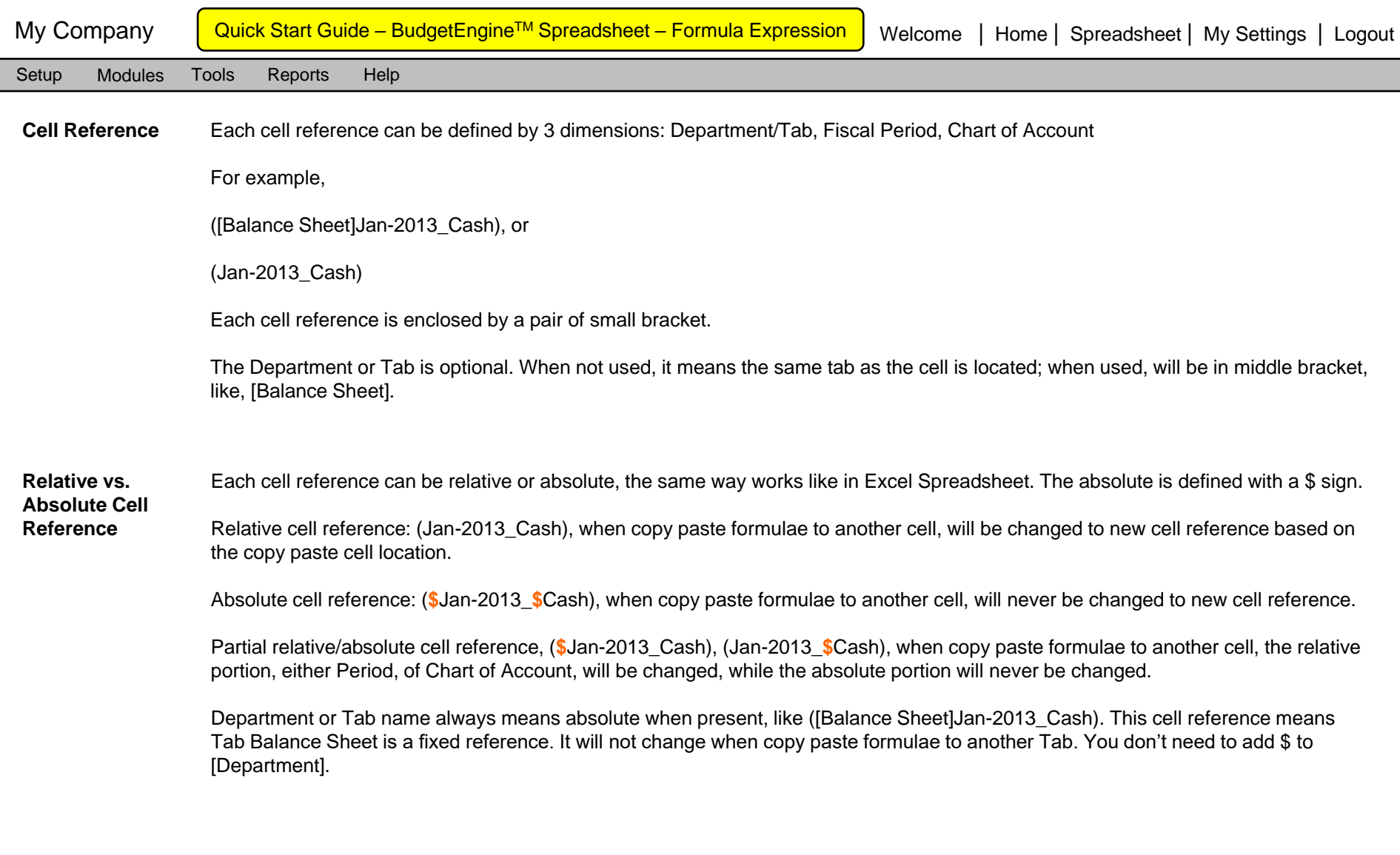

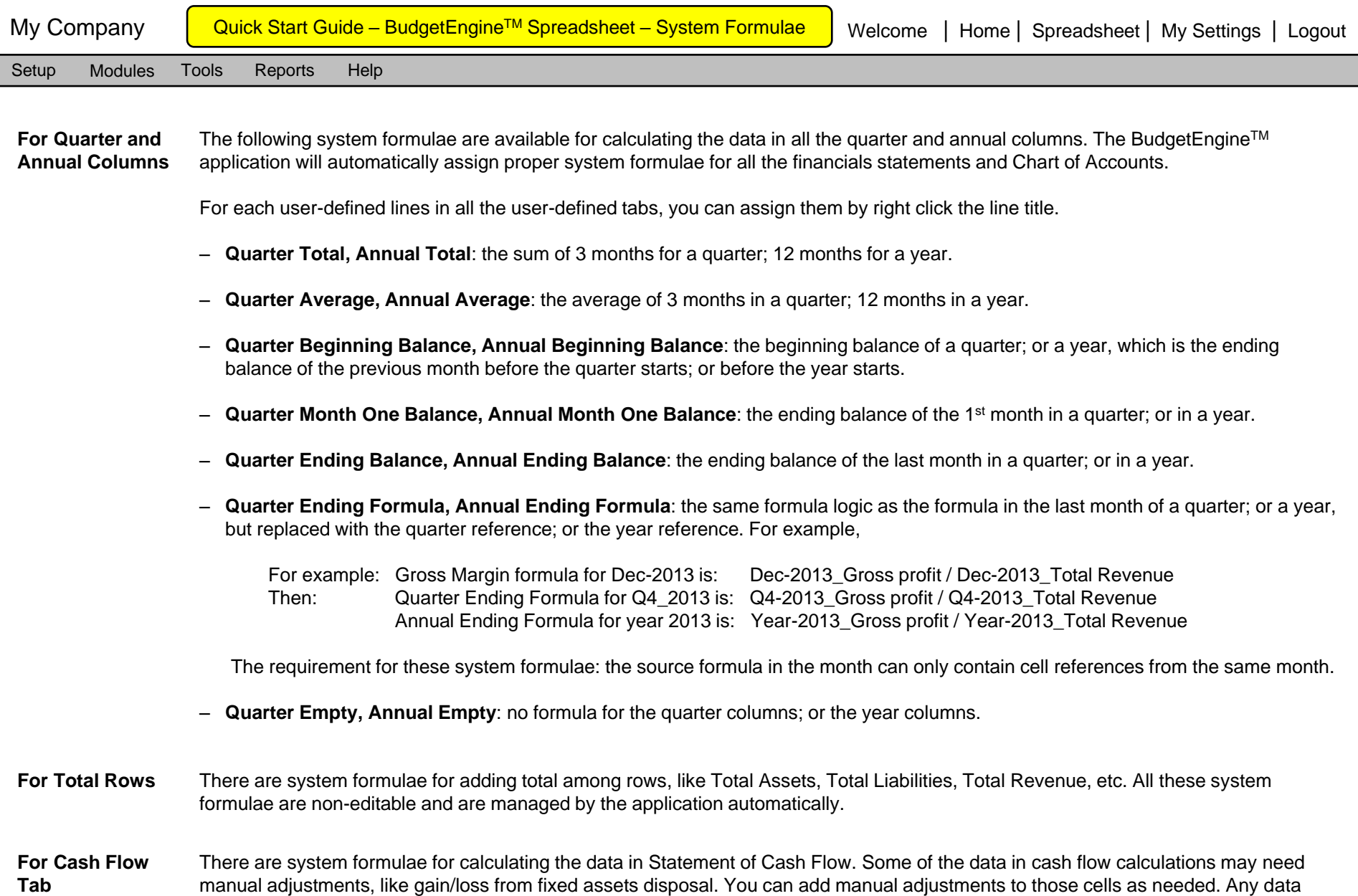

you add to the cells in Cash Flow tab will be included in the total calculation with the related system formulae.

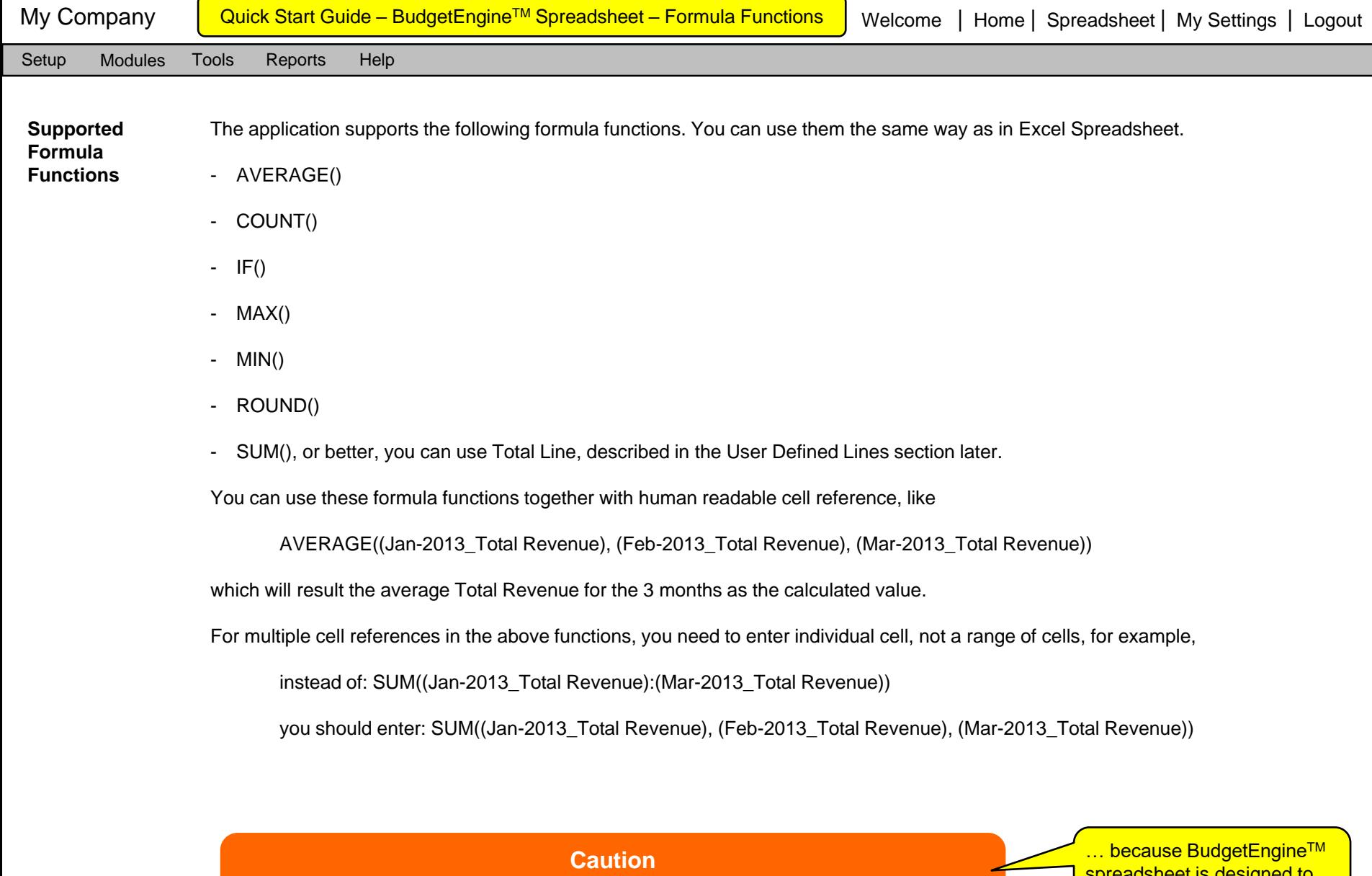

You can only enter numbers, or enter any formula resulting numbers. You can't enter text, or any formula resulting text

spreadsheet is designed to handle budgeting data only

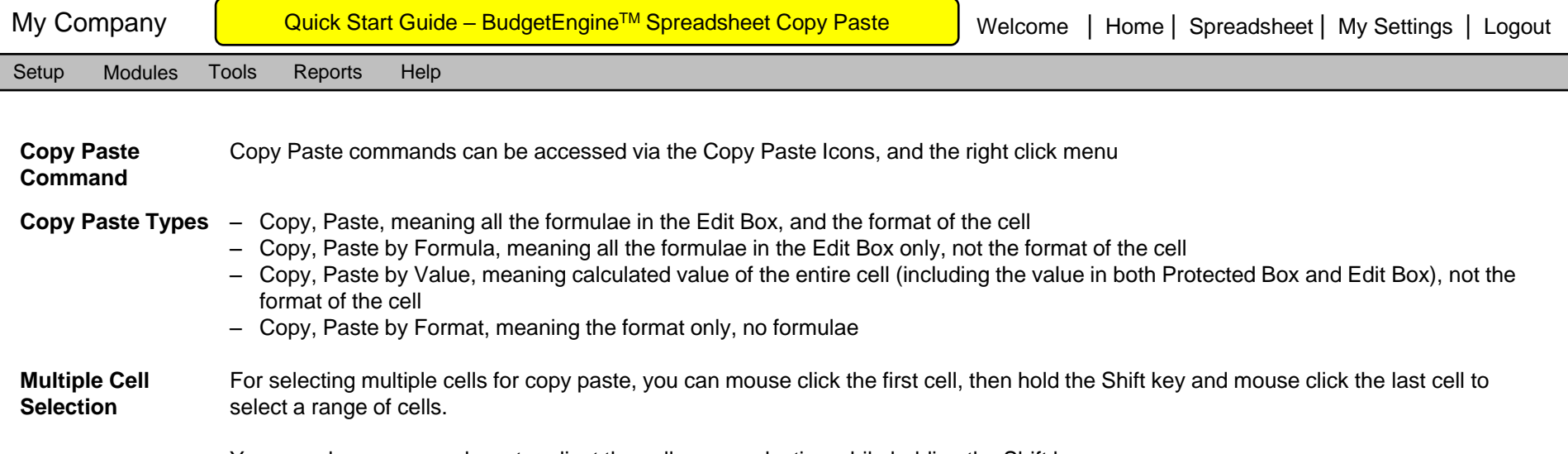

You can also use arrow keys to adjust the cell range selection while holding the Shift key.

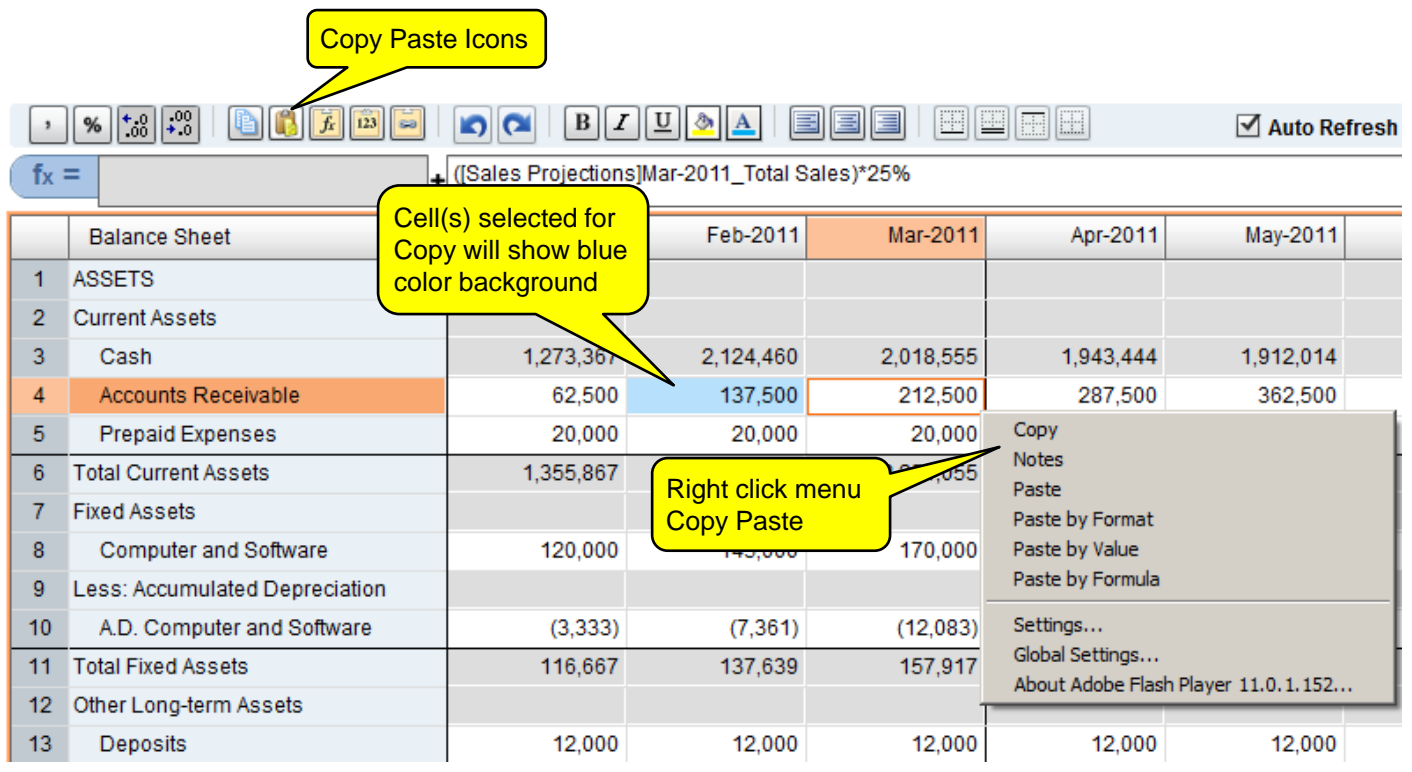

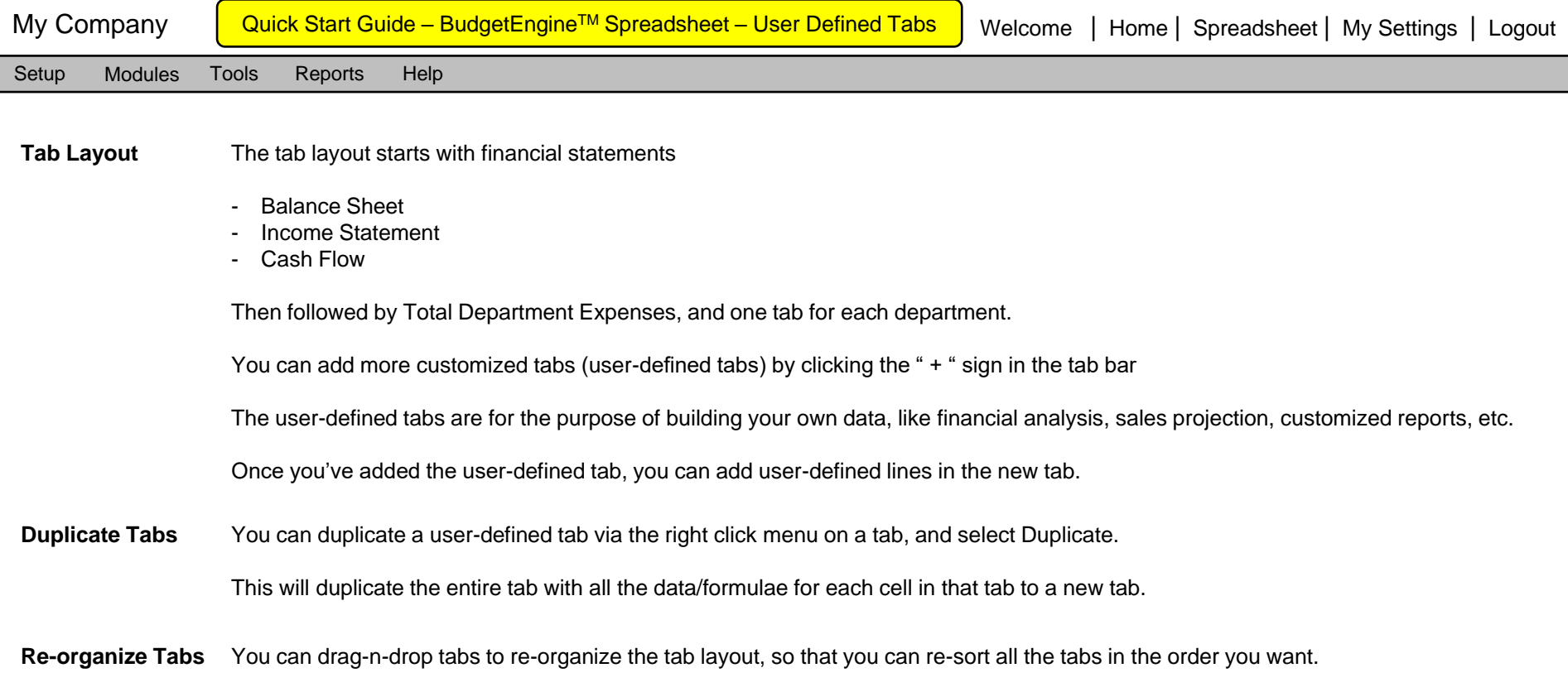

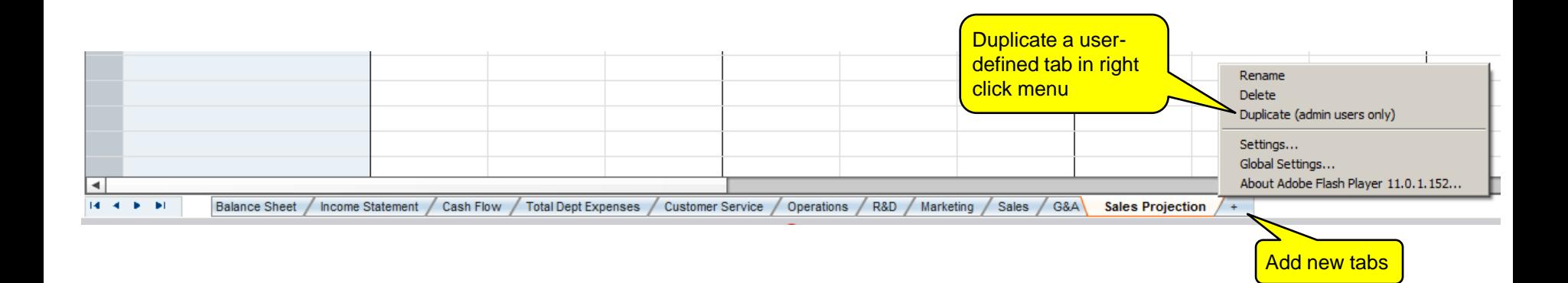

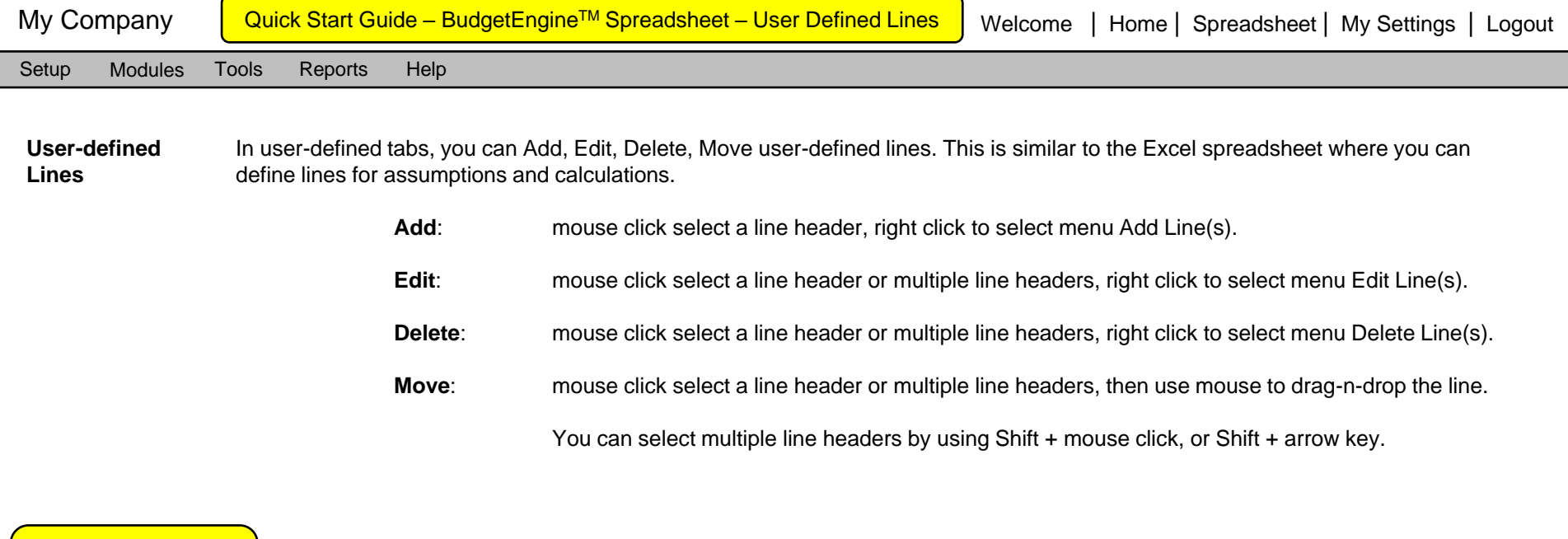

Select multiple lines by Shift + mouse click,

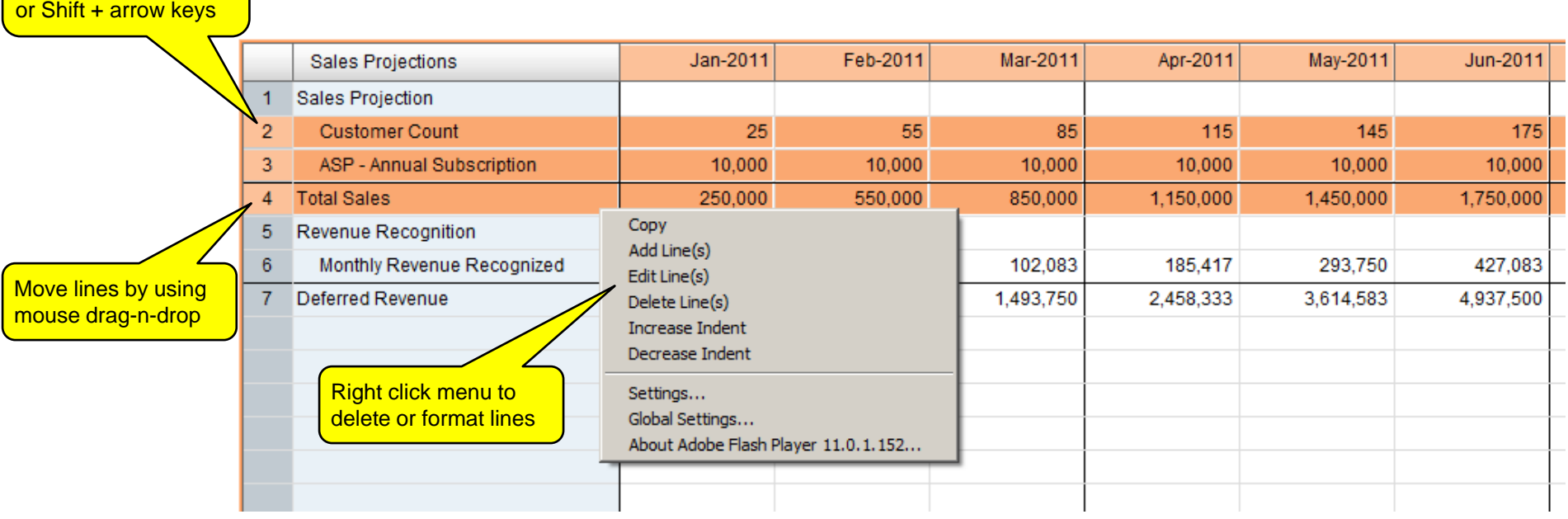

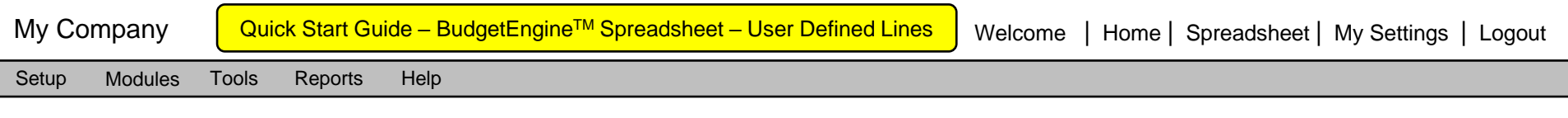

**Copy Paste**  You can copy paste user-defined lines in the same tab or between different tabs.

**User-defined** 

**Lines**

The paste command will replace the paste\_to lines, and create new lines if there are not enough existing lines in the paste\_to area.

To copy paste lines, you can mouse click the line # header and use Shift + mouse click, or Shift + arrow key, to select multiple lines, then use copy paste command from Icon, or right click menu.

All the cell data/formulae in the copy paste lines will be handled the same way as copy paste cells (with all the data, formulae and formats).

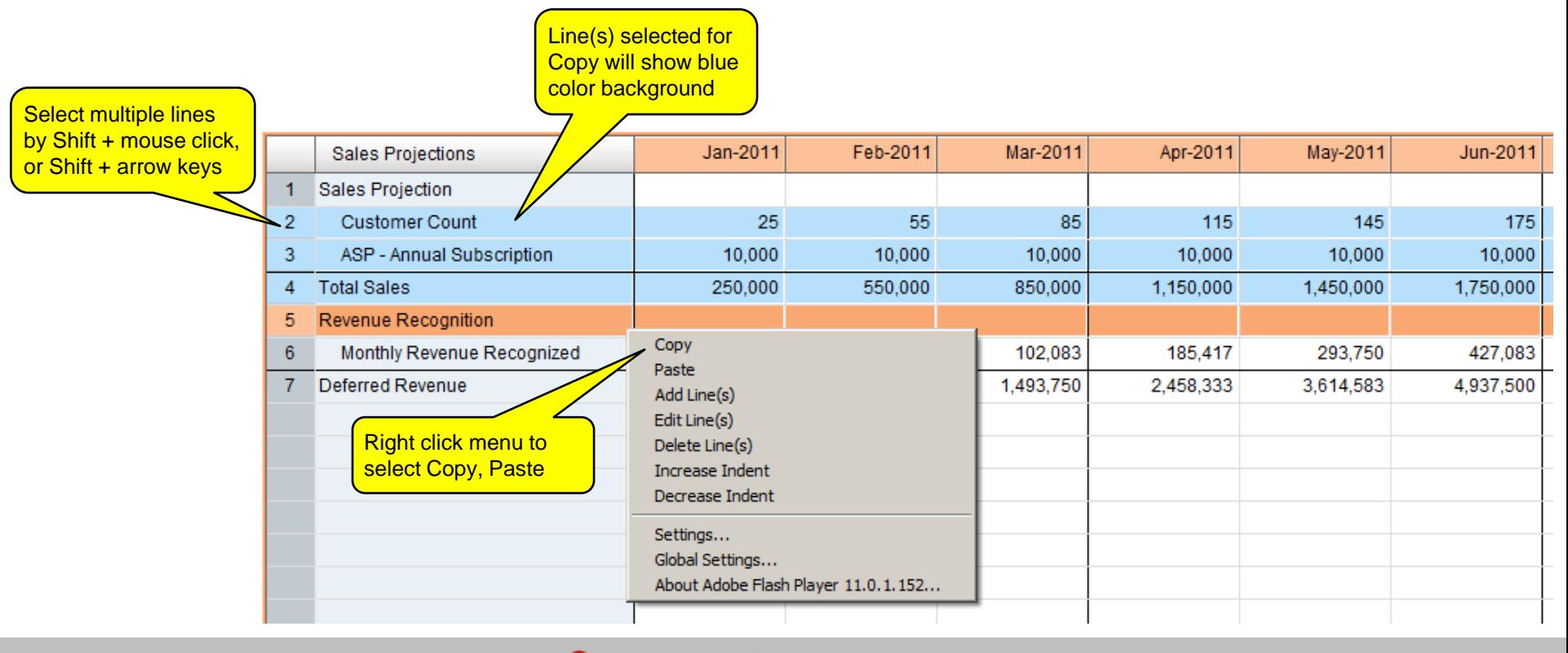

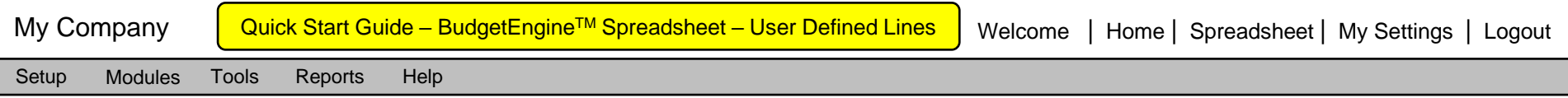

**Create Total Line** You can add a Total Line to automatically sum up line(s) selected, via right click menu, Create Total Line. This will create a Total Line group, including the Title Line, the Child Line(s), and the Total Line.

> You can then add, edit, delete, drag-n-drop lines to and from the Total Line group without needing to update the Total Line formula. The application will automatically calculate all the Child Line(s) in the Total Line via System Formula.

The System Formula in the Total Line cannot be edited.

You can edit the name for the Total Line via right click menu, Edit Line(s). It will also automatically update the Title Line name. The names of the Title Line and the Total Line are always shown as a pair, with the difference of the word "Total".

You can remove the Total Line group by deleting the Total Line, via right click menu, Delete Line(s). After the Total Line is deleted, the Tile Line will be deleted, and all the Child Line(s) will become the regular line(s).

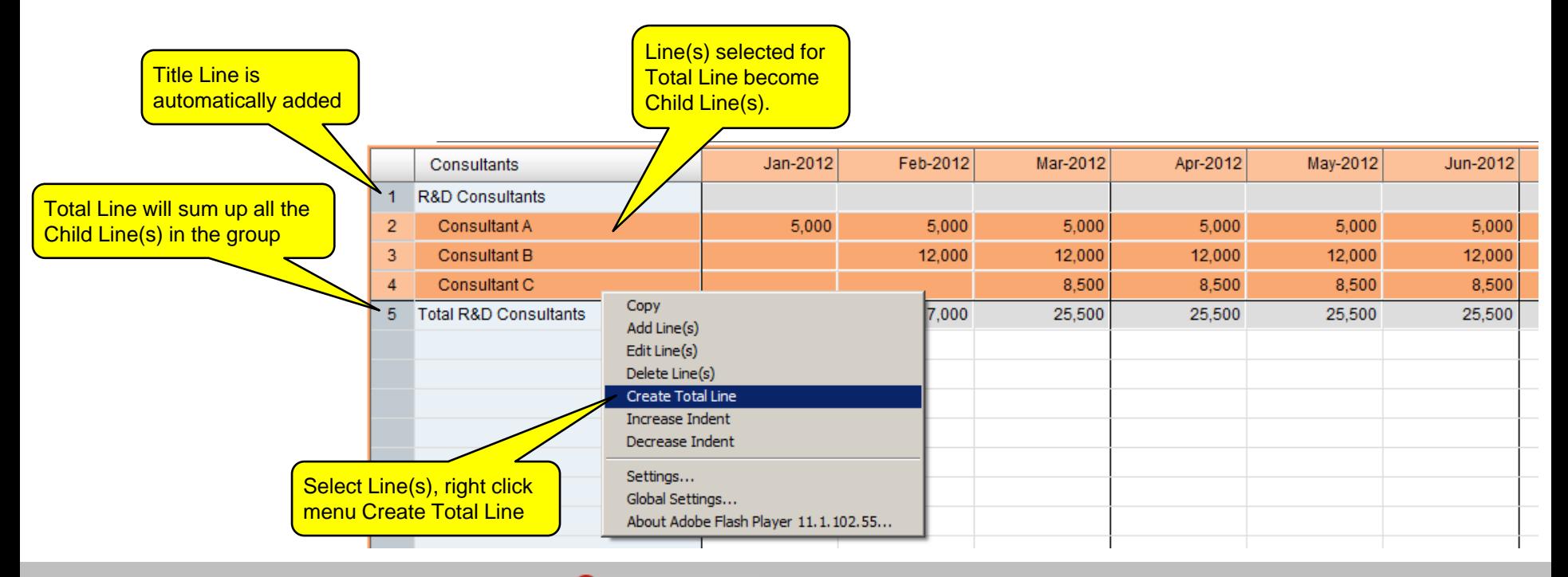

Powered by **A** APP COMPUTING BudgetEngine™ Copyright © AppComputing, Inc.

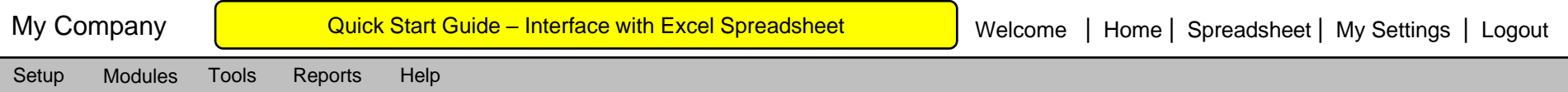

**Interface with Excel Spreadsheet** You can copy paste data between BudgetEngine™ spreadsheet and Excel spreadsheet, all the copy paste will be by value only.

Copy from BudgetEngine™ spreadsheet to Excel spreadsheet:

- Select cell(s) in BudgetEngine™ spreadsheet, then select "Copy" from right click menu, or from the Icon Copy
- Go to Excel spreadsheet, then paste the data

Copy from Excel spreadsheet to BudgetEngine™ spreadsheet:

- Select cell(s) in Excel spreadsheet, then select "Copy" from right click menu, or use Ctrl + c (MAC keyboard:  $\#$  + c)
- Go to BudgetEngine<sup>TM</sup> spreadsheet, then paste the data by using Ctrl + v (MAC keyboard:  $\mathcal{H}$  + v)

The data in BudgetEngineTM spreadsheet, and in many other reports, can be conveniently exported to Excel spreadsheet by clicking "Export to Excel" button

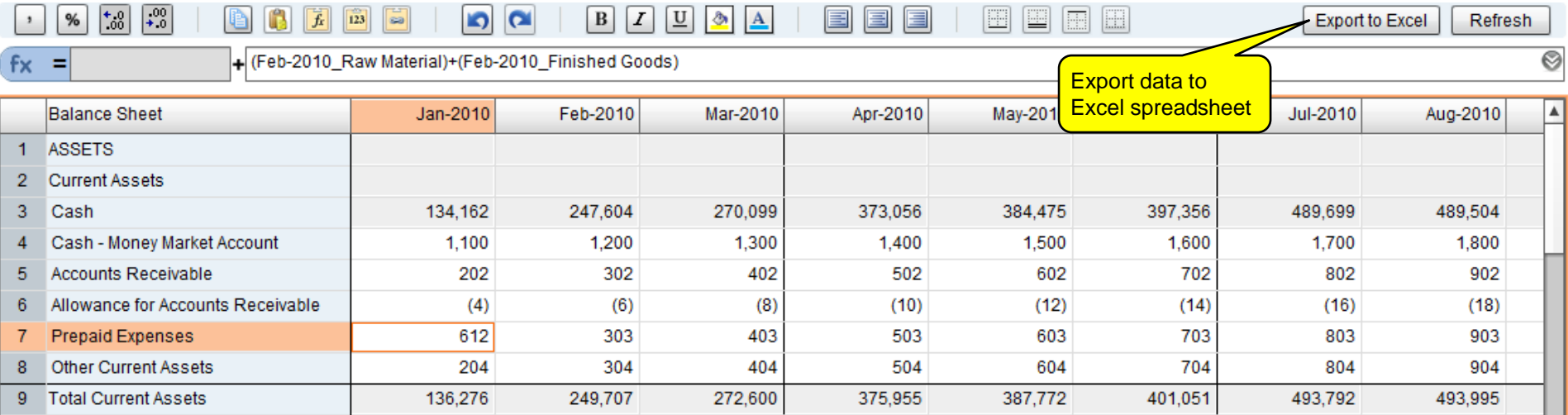

## **Caution**

When copy paste data from Excel, make sure you format all the cells in Number format, and set proper decimal digits display in Excel. For value of 99.99, if the display format has no decimal digit in Excel, it will display as 100. Copy paste into BudgetEngineTM Spreadsheet will get 100, not 99.99 Copy Paste from Excel will copy data exactly as displayed.

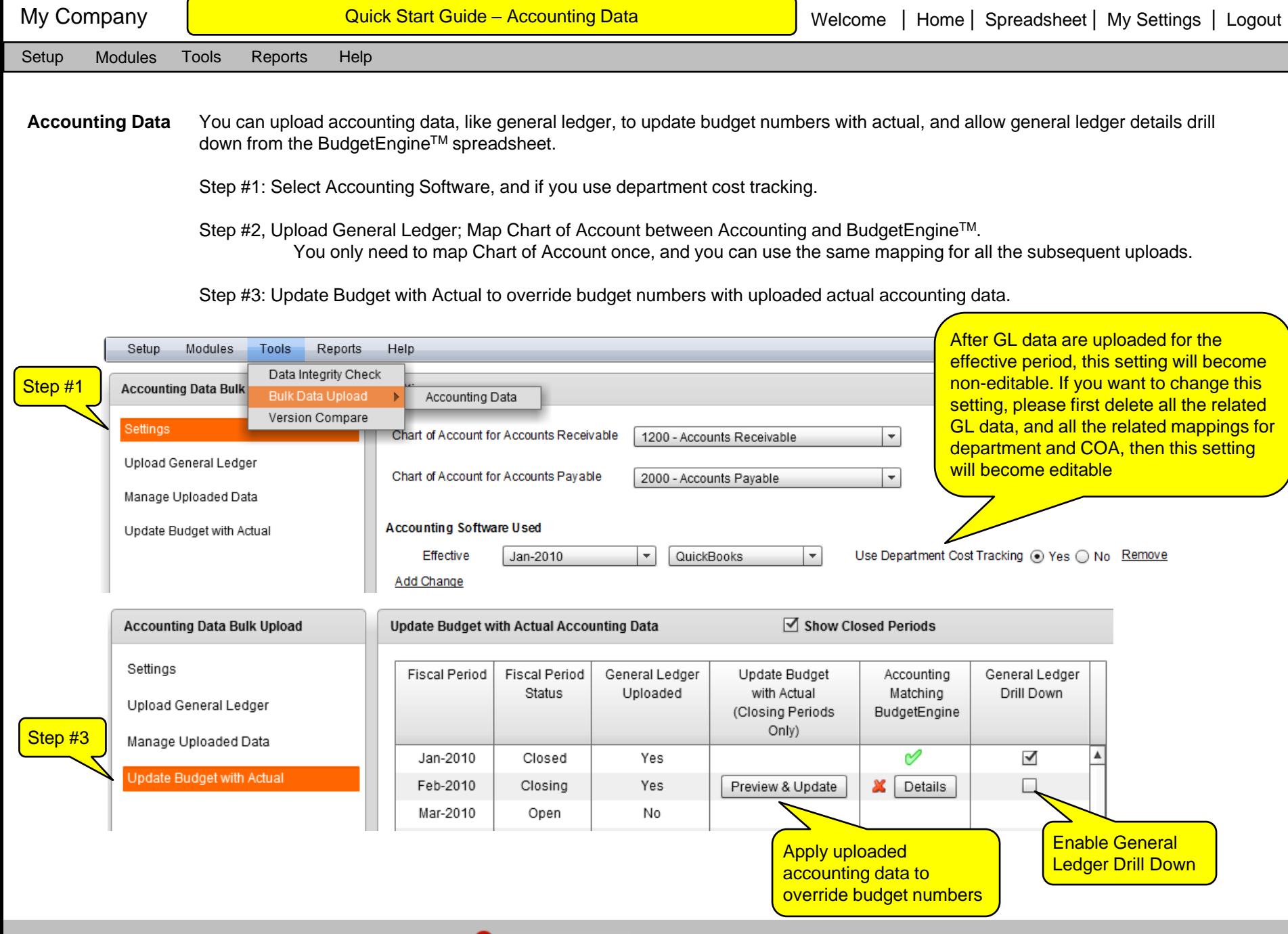

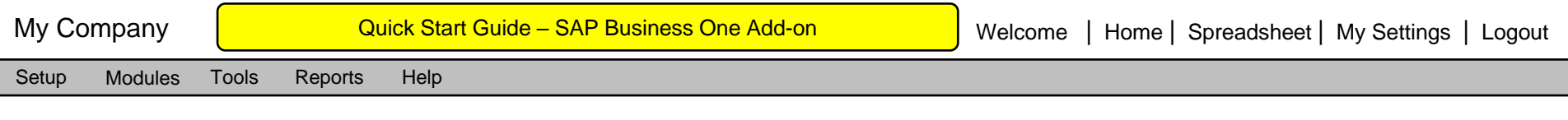

**SAP Certified** AppComputing BudgetEngine is a certified Add-on solution for SAP Business One.

SAP Business One Integration

You can download a copy of the certified Add-on from inside the BudgetEngine application

Menu: / Tools / Bulk Data Upload / Accounting Data /

Follow SAP Business One administration process to install the downloaded Add-on.

Then, follow the 3 simple steps defined below to generate the General Ledger Report data file for uploading to BudgetEngine.

## **SAP**<sup>*c*</sup> Certified

**SAP Business One Integration** 

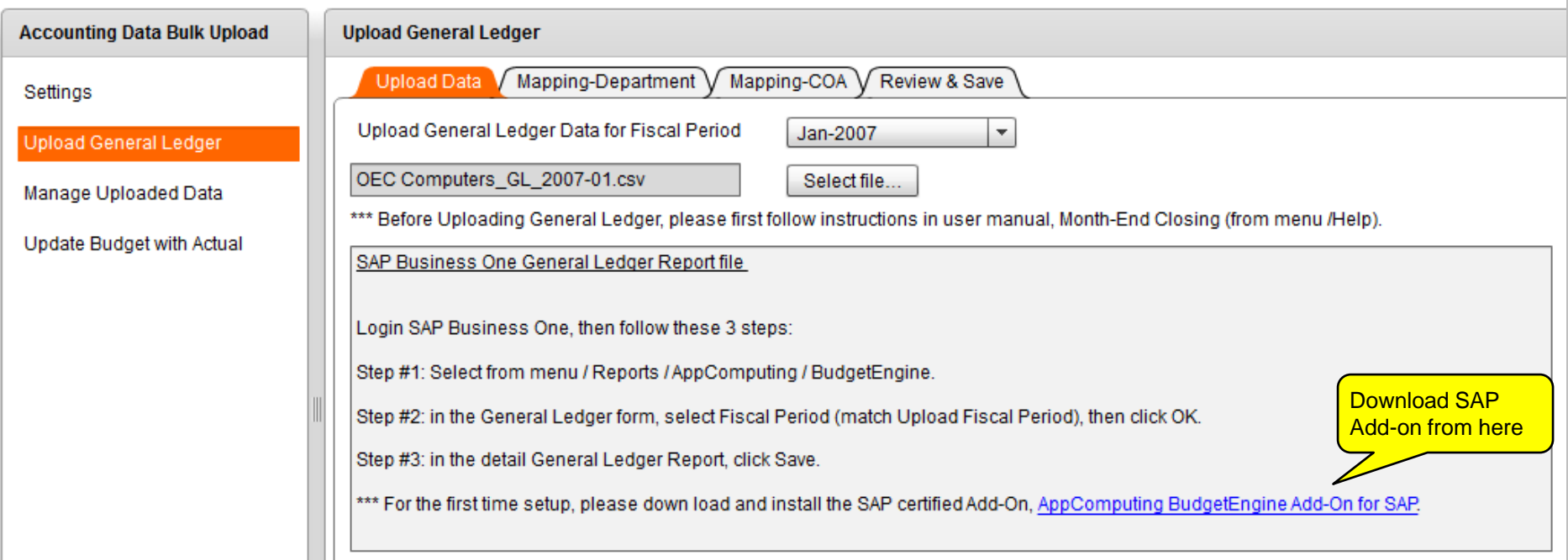

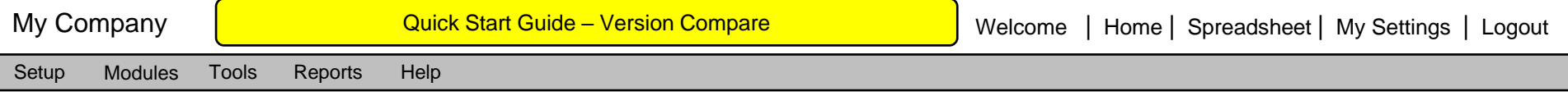

**Version Compare** You can select any two versions to compare all the data side by side with delta view for any month, any tab.

Access Version Compare function via menu: / Tools / Version Compare

The Version A in the Version Compare window is fully editable. You can edit Version A data while comparing that against Version B.

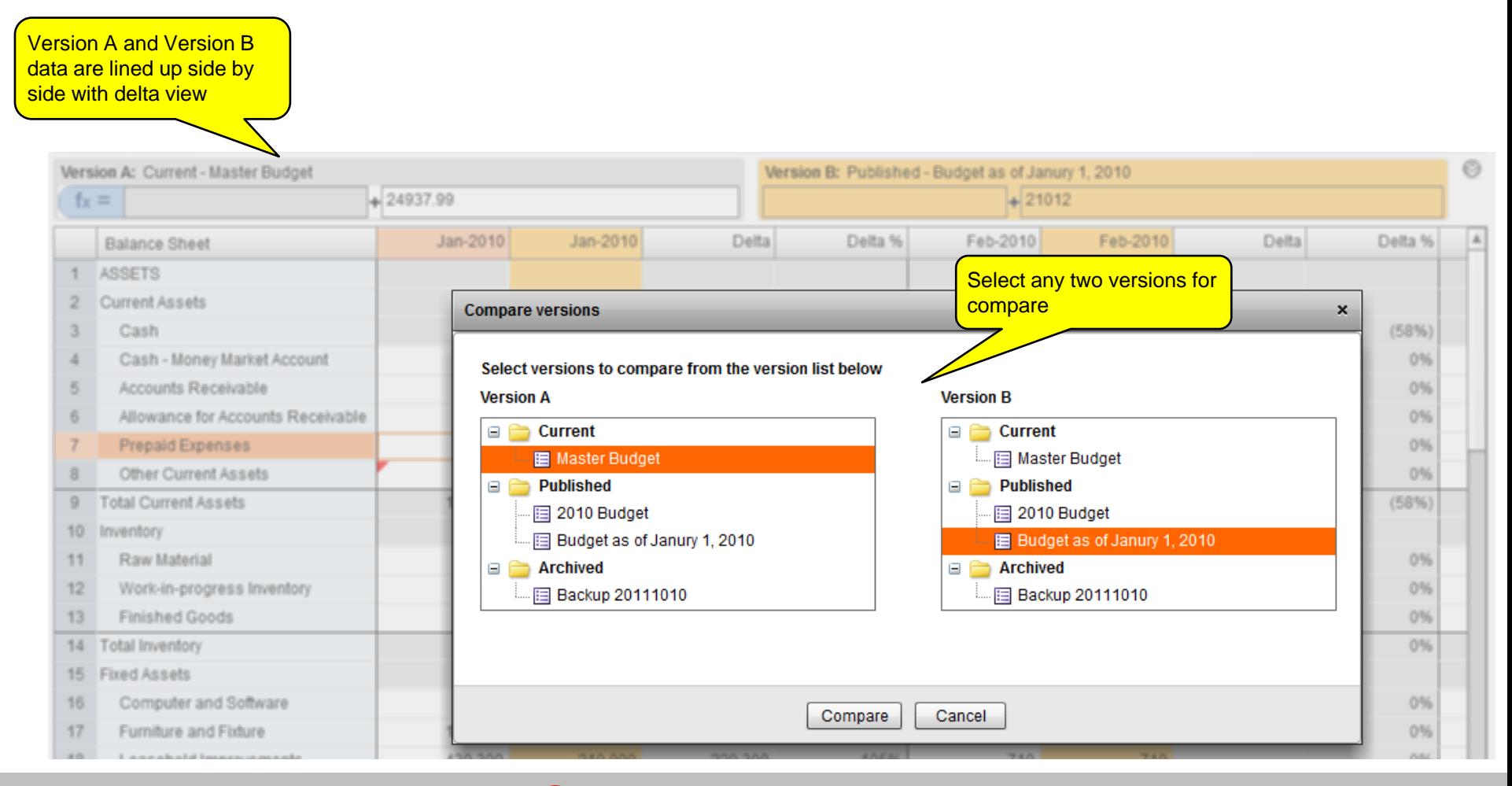

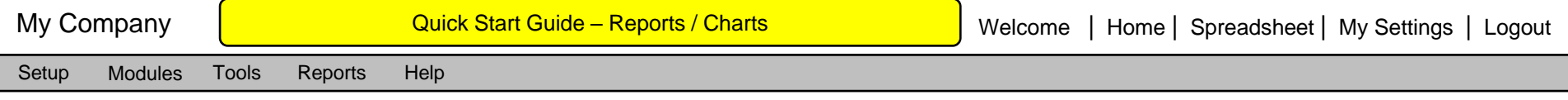

**Standard Charts** You can use these standard charts to report important budgeting metrics. You can copy paste these charts to your PowerPoint or Word by clicking "Save Chart as"; or you can also export the chart data to Excel so that you can create different types of Excel charts.

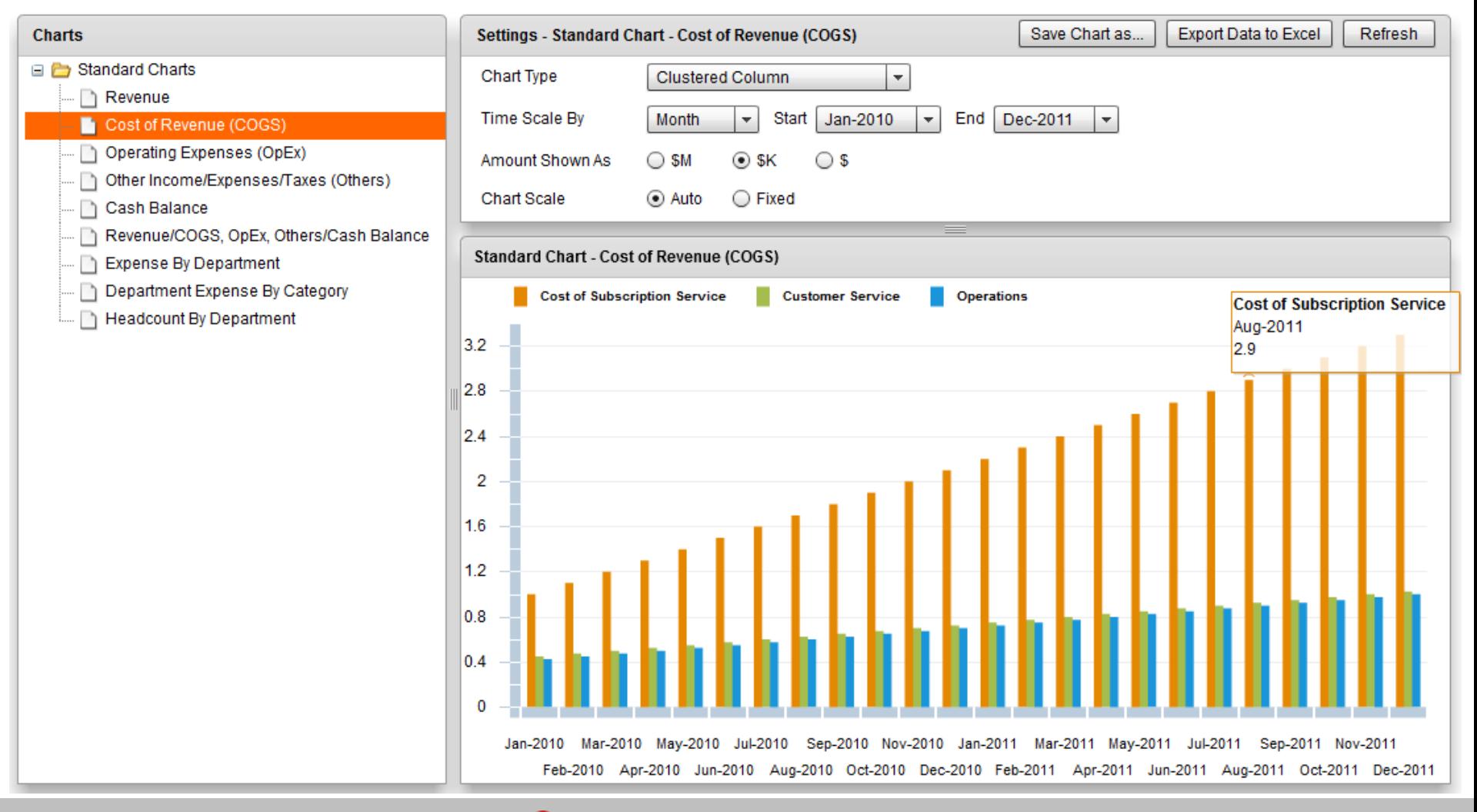

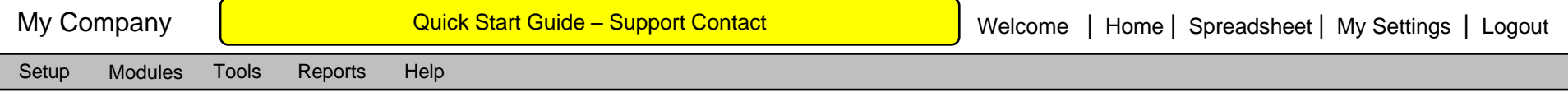

For any further questions

Please contact us

[support@appcomputing.com](mailto:support@appcomputing.com)

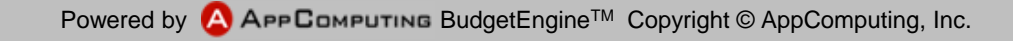